# **Linha Datasul EMS5.506.0030**

**Date:** 15/02/2017 09:18 **Version:** 3 **Author:** Alessandra Ana Moller

# Table of Contents

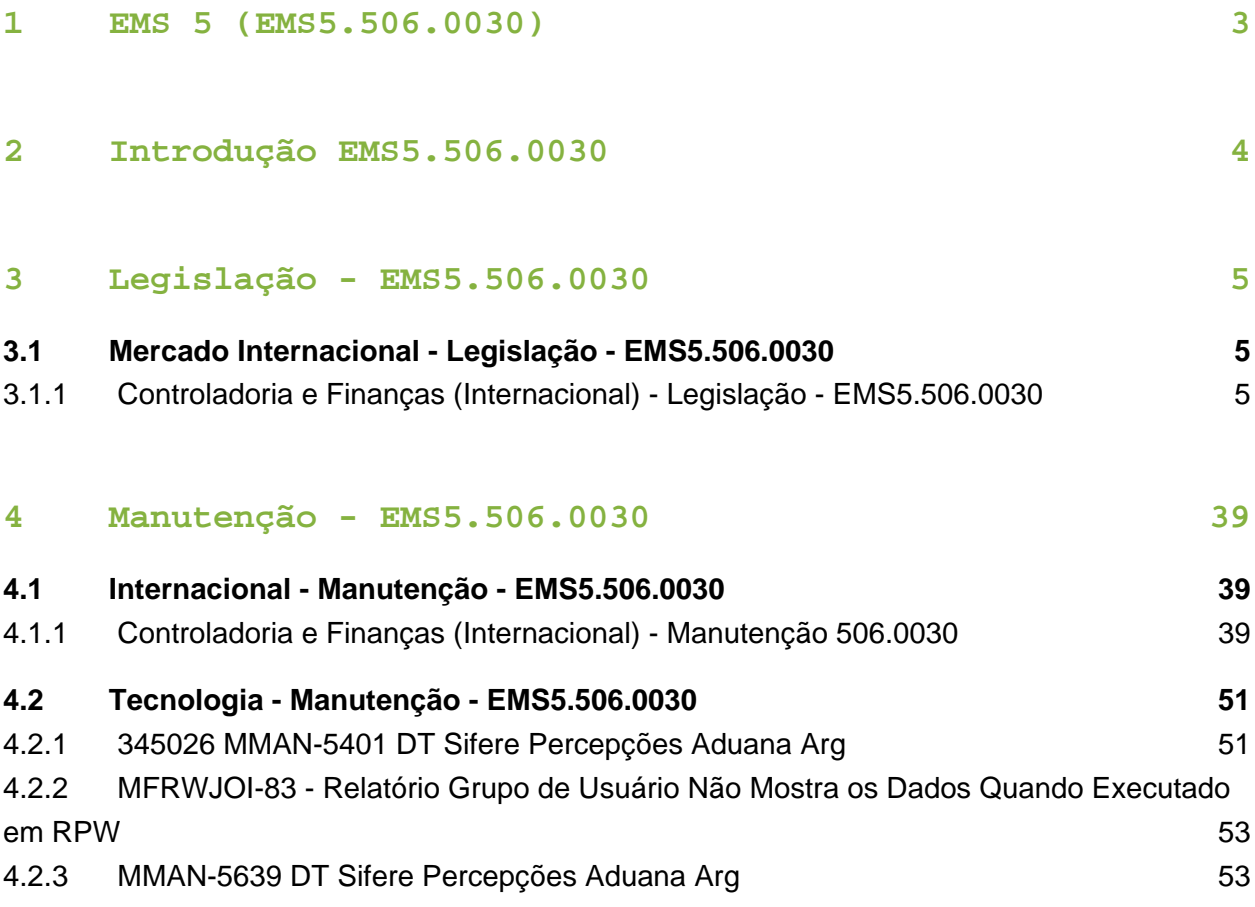

# <span id="page-2-0"></span>1 EMS 5 (EMS5.506.0030)

#### **Este pacote é obrigatório.**

Para o perfeito funcionamento do produto, é necessária a aplicação dos procedimentos de atualização do produto, contidos em Guia de Atualização do Produto.

Copyright<sup>©</sup> 2017 TOTVS. – Todos os direitos reservados.

Nenhuma parte deste documento pode ser copiada, reproduzida, traduzida ou transmitida por qualquer meio eletrônico ou mecânico, na sua totalidade ou em parte, sem a prévia autorização escrita da TOTVS, que se reserva o direito de efetuar alterações sem aviso prévio. A TOTVS não assume qualquer responsabilidade pelas consequências de quaisquer erros ou inexatidões que possam aparecer neste documento.

TOTVS S.A.

Av. Braz Leme, 1717 – São Paulo-SP

Brasil – [www.totvs.com](http://www.totvs.com/)

# <span id="page-3-0"></span>2 Introdução EMS5.506.0030

Este documento contém breves descritivos acerca das implementações e correções efetuadas no período de **29/11** a **24/01/2016**.

As informações do Documento Técnico estão organizadas em capítulos, conforme estrutura abaixo:

- **Legislação**: são apresentadas as implementações que atendem às alterações determinadas em legislação.
- **Correções:** são apresentados todos os ajustes contidos nos pacotes **506HD16, 506WD16 e 506F63.** Tais ajustes compreendem aprimoramento de performance e melhorias em processos sistêmicos já existentes.
- **Implementações e Correções Técnicas**: são apresentadas as atualizações necessárias para **Menu** e **Mensagens**, bem como as efetivadas nos bancos de dados.

Informações detalhadas podem ser obtidas no **Help Online**, nos **Boletins Técnicos** e no **Portal TDN**.

# <span id="page-4-0"></span>3 Legislação - EMS5.506.0030

# <span id="page-4-1"></span>3.1 Mercado Internacional Legislação - EMS5.506.0030

<span id="page-4-2"></span>3.1.1 Controladoria e Finanças (Internacional) - Legislação - EMS5. 506.0030

Financeiro (Internacional) - Legislação - EMS5.506.0030

Contas a Pagar (Internacional) - Legislação - EMS5.506.0030

# Gastos Bancários Reg Inf Compra e Venda CITI

Características do Requisito

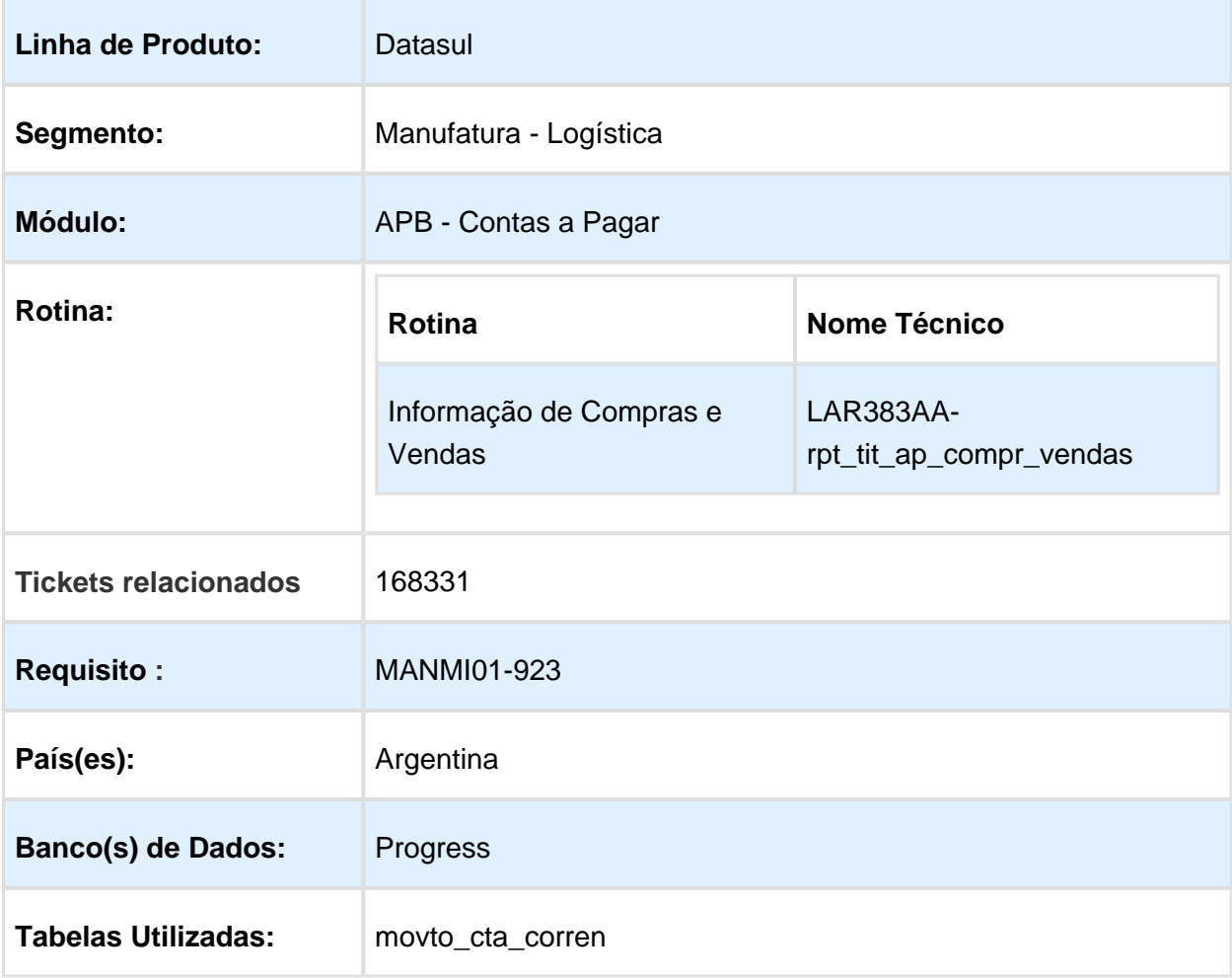

#### **Sistema(s) Operacional (is): Windows**

#### Descrição

Foi alterado o programa de Movimentos Conta Corrente para disponibilizar a parametrização da informação de tipos de comprovantes AFIP para documentos Nota de Crédito ou Débito provenientes do módulo Caixa e Bancos. Após a geração deste tipo de documento, os registros informados no arquivo plano gerado pelo programa DDJJ Citi para declaração no Regime Informativo de Compra e Venda, irão conter os códigos correspondentes.

Quando refere-se aos documentos créditos ou débitos provenientes do módulo Caixa e Bancos, na realidade não está referindo-se a Notas de Crédito ou Débito convencionais, tratase diretamente de imputações de "entrada ou saída" nos extratos bancários ou também denominados Resumo de Conta Bancária.

Como não está indicando documentos de tipo fatura, nota de crédito/débito normal do tipo A, B ou C, devem ser tratados como documentos exceptuados da norma convencional. Nesse caso, correspondentemente, se utilizam os códigos:

- 090 Outros comprovantes Documentos Exceptuados NOTAS DE CREDITO
- 099 Outros Comprovantes que não cumprem ou estão Excetuados da R.G. 1415 e suas alterações

#### Procedimento para Implantação

O sistema é atualizado logo após a aplicação do pacote de atualizações 5.06.F60 deste chamado.

- 1. Aplique o patch do chamado e execute uma vez a rotina Caixa e Banco/Tarefas /Movimentos Conta Corrente/Movimentos Diários (bas\_movto\_cta\_corren);
- 2. Verifique se no processo de adicionar um novo movimento para Tipo de Transação de Caixa, informado para o movimento bancário, for da espécie "Imposto", é habilitado o campo "Tipo de comprobante".

#### Procedimento para Utilização

Na geração do arquivo plano Declarações Juradas CITI, programa LAR364AB (Administração e Finanças/Pagos/Contas por Pagar/Relatório/Localização/Informação de Compras e Vendas), deverão ser considerados os documentos créditos ou débito provenientes do módulo Caixa e Bancos consideradas como Notas de Débito e as Notas de Crédito Bancárias referentes a transações bancárias tributadas por impostos, as quais podem ser IVA, Percepção de IVA e Percepções de Receitas Brutas, de diferentes províncias e jurisdições. Por sua vez, esses

comprovantes possuem diferentes tipos de valores, Tributados, Não Tributados e Isentos, que determinam o valor que estará sujeito à aplicação das alíquotas desses impostos. Todos esses valores, incluindo os impostos, constituem o montante do movimento bancário, que afeta o saldo da conta corrente bancária.

Para esse tipo de comprovante denominado Notas de Débito Bancarias e Notas de Crédito Bancárias com o correspondente código indicado pelo (099-Movimento de Saída / 090- Movimento de Entrada) no arquivo REGINFO\_CV\_COMPRAS\_CBTE.txt, se identificará pelo tipo de movimento: Entrada ou Saída.

- 1. No momento de geração de Movimentos Diários, ao adicionar um movimento verificar se é do tipo Entrada ou Saída.
- 2. Confirmar a criação do movimento diário.
- 3. Executar o programa LAR364AB Administração e Finanças/Pagos/Contas por Pagar /Relatório/Localização/Informação de Compras e Vendas, ingressar os parâmetros de impressão e confirmar.
- 4. Serão gerados os arquivos correspondentes, entre eles REGINFO\_CV\_COMPRAS\_CBTE.txt. No campo Tipo de Comprovante:

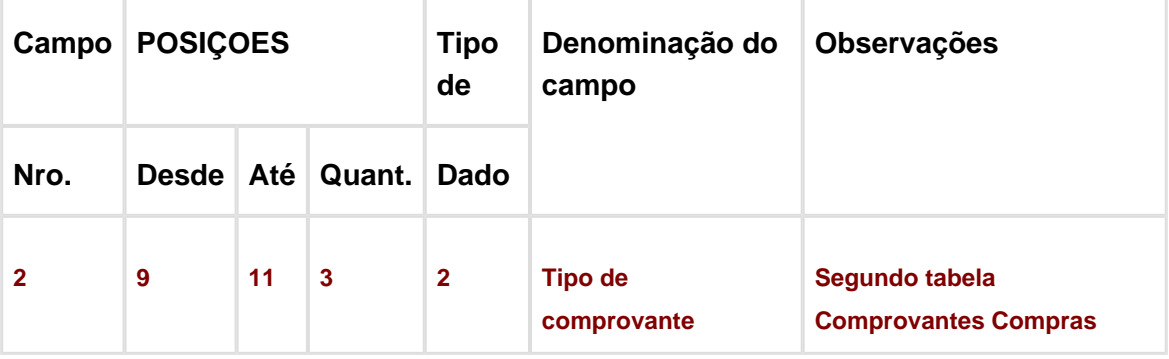

Nesta posição, 9 até 11, para este tipo de Notas de de Débito Bancarias e Notas de Crédito Bancárias, será indicado o código selecionado no momento de criação do movimento diário.

**且** Macro desconhecida:'rate'

# DT\_TVKJCQ\_Sircar\_Disenho\_Reg\_Percep\_Retenc\_Art352\_RN\_1/2015

SIRCAR Percepções / Retenções Córdoba Características do Requisito

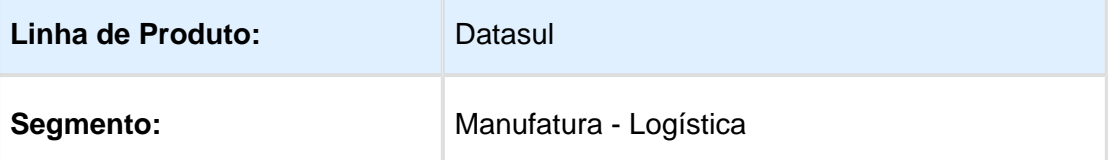

EVALUATION LICENSE - Created by the Scroll PDF Exporter. Do you find Scroll PDF Exporter useful? Consider purchasing it today $\pi$ thp://40.84.29.25/plugins/servlet/upm?fragment=manage/com.k15t.scroll.scroll-pdf EVALUATION LICENSE - Created by the Scroll PDF Exporter. Do you find Scroll PDF Exporter useful? Consider purchasing it today:<http://40.84.29.25/plugins/servlet/upm?fragment=manage/com.k15t.scroll.scroll-pdf>

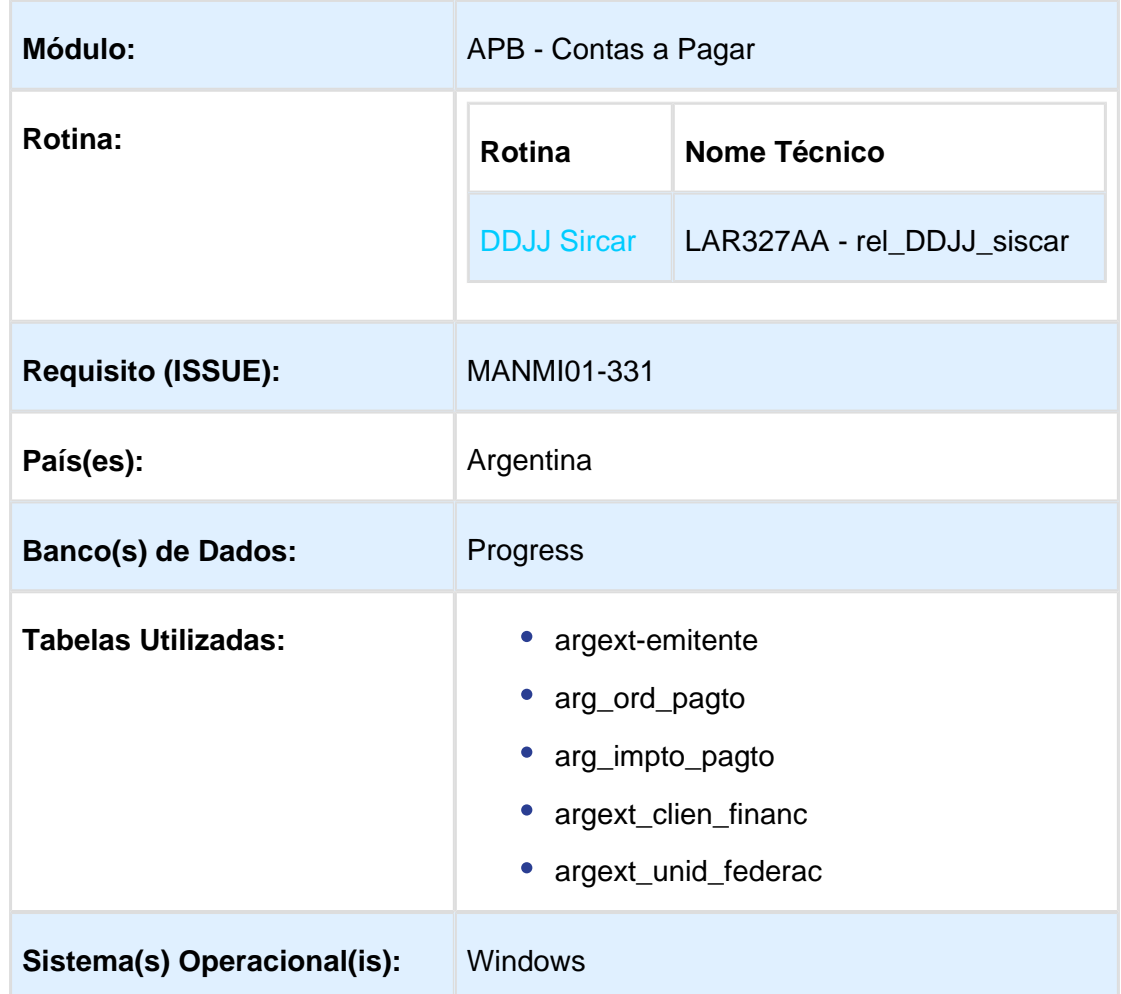

#### Descrição

Foi alterada a funcionalidade DDJJ Sircar para adequar a geração dos arquivos para importação no "Sistema de Arrecadação e Controle de Agentes de Arrecadação - Sircar - para Retenção e Percepção Imposto da Renda Bruta Estado de Córdoba", conforme foi informado na atualização Versão vigente desde Junho 2016 – adesão 904 – Córdoba.

Anexo XXX (1) – Desenho de Registros Agentes de Retenção, arrecadação e Percepção títulos I do livro III do decreto Nº 1205/2015 – Sistema Sircar (Art. 352 (5)º R.N. 1/2015) – Regime Determinativo de Percepções.

[http://www.ca.gov.ar/component/jdownloads/send/91-2011/5822-rg-n02-sircar-modificacion](http://www.ca.gov.ar/component/jdownloads/send/91-2011/5822-rg-n02-sircar-modificacion-diseno-de-registro-ddjj)[diseno-de-registro-ddjj](http://www.ca.gov.ar/component/jdownloads/send/91-2011/5822-rg-n02-sircar-modificacion-diseno-de-registro-ddjj)

<https://sircar.comarb.gob.ar/sircar/help/InstructivoSircar.pdf>

Procedimento para Implantação

O sistema é atualizado logo após a aplicação do pacote de atualizações 5.06.F60 deste chamado.

- 1. Aplique o patch do chamado e execute uma vez a rotina Declarações Juradas Sircar LAR327AA ( rel\_DDJJ\_siscar )
- 2. No módulo Contas a Pagar acesse: Administração e Finanças / Pagos / Contas por Pagar / Relatório / Localização / DDJJ Sircar e execute o relatório.

Procedimento para Utilização :

O programa para a funcionalidade Sircar continua sendo o mesmo que se encontra no Contas a Pagar / Relatórios / Localização / DDJJ Sircar. Os arquivos de percepção e retenção para o estado de Córdoba gerados pelo programa LAR327AA sofreram a adaptação dos seus layouts para poderem ser apresentados, conforme é indicado pelo decreto Nº 1205/2015 – Sistema Sircar (Art. 352 (5)º R.N. 1/2015).

Percepções:

- **Arquivo gerado**: c:/temp/DDJJSircar Percepciones.txt
- **Layout Sircar Córdoba:**

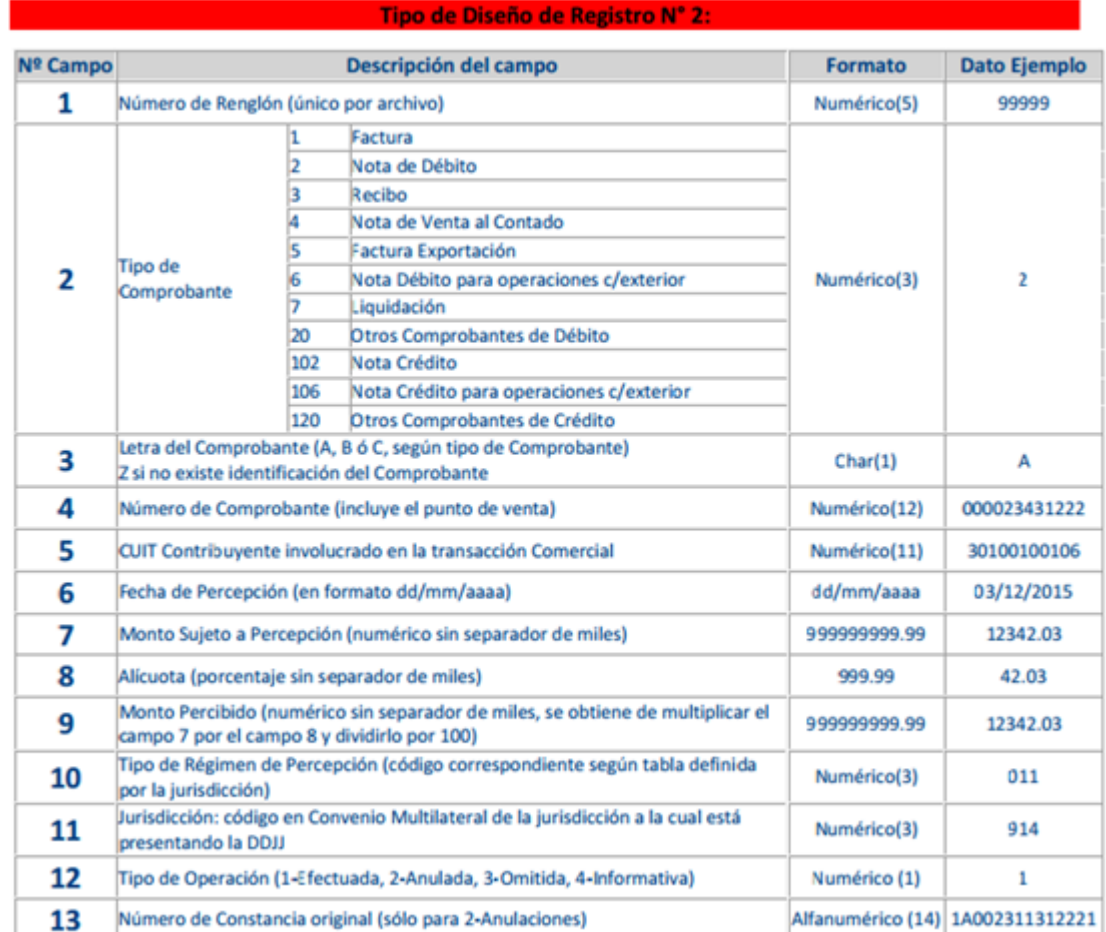

Considerações:

#### **Parâmetro F-346 Sircar Córdoba**

Version 3 **9**

Foi adicionado um novo parâmetro no programa de localização de Clientes (EMS206b) e de Cliente Financeiro (EMS506) com o nome "F-346 Sircar Córdoba".

Quando o parâmetro estiver marcado, indica que o Cliente é considerado de Estranha Jurisdição, aquele cliente que realiza a operação no Estado de Córdoba, mas é um cliente local num outro estado, diferente de Córdoba, ou está inscrito baixo as normas de convenio multilateral e não possui alta de inscrição na jurisdição de Córdoba.

Junto ao parâmetro existem dois campos tipo data onde indicarão o tempo de validez que o cliente é considerado como cliente estranha jurisdição.

Inserida a data inicial, o sistema de forma automática, irá calcular 90 dias para inserir a data fim. Passada essa data final, no momento de cálculo de percepção de Córdoba para esse cliente, o sistema validará e tirará o parâmetro, permitindo que o cálculo de percepção seja realizado de forma normal.

#### **Campo 10: Tipo Regime de Percepção**

O valor desse campo corresponde ao parâmetro inserido no programa de Manutenção de Impostos. Acessando ao botão Movimentos / Altera / Programa de localização "Extensão Localização de Impostos", existem os campos "Reten SIRCAR" e "Percep SIRCAR" para o correspondente valor do código, segundo tabela definida pela jurisdição.

#### **Campo 12: Tipo de Operação**

**Observações**: campo novo que deverá ser adicionado continuação do campo Nº 11 "Jurisdição", separado por vírgula (,).

Serão consideradas as percepções conforme seguinte regra de negocio:

**Tipo 1-Efetuada**: todas as faturas efetuadas que sofreram percepção.

**Tipo 2-Anulada**: todas as notas de crédito. Devido a que o processo de anulação de percepção seria considerado conforme a regra de negócio abaixo:

Cliente não tem marcado o parâmetro "F-346 Sircar Córdoba" pelo que se obriga a cobrar uma percepção denominada agravada

1º - Foi gerada uma fatura para esse cliente, na qual foi calculada a percepção para o estado de Córdoba;

2º - Se recebe a rejeição do cliente por causa de cobrar a percepção quando ele fez o processo para ter o certificado de AFIP que indica que é um cliente de estranha jurisdição (parâmetro "F-346 Sircar Córdoba")

3º - Será gerada uma Nota de Crédito pelo 100% do valor da fatura;

4º - Marcar o parâmetro "F-346 Sircar Córdoba" para o cliente;

5º - Se realizará novamente a fatura para o cliente com o correspondente cálculo de percepções.

O programa tomará como Percepção Anulada, o valor da percepção contida nessa Nota de Crédito.

**Tipo 4-Informativa**: são todas as operações realizadas com clientes que prestaram a declaração do formulário F-346.

Para este tipo de operação:

ò

- Campo 7 Monto sujeito a percepção è deve ser maior que 0 (zero)
	- Campo  $8$  Alíquota deve ser = 000.00
	- Campo  $9$  Monto percebido deve ser = 000000000.00

#### **Campo: 13-Número de Constança Original (Só para Anulações)**

**Observações**: campo novo que será adicionado na continuação do campo Nº 12 "Tipo de Operação", separado por vírgula (,). Esse campo é formado com a união dos campos **3-Letra Comprovante** e **campo 4-Nro. Comprovante.**

Se Tipo de Operação = 2

Número de Constância Original = número da fatura que originou a Nota de Crédito.

Exemplo da imagem abaixo:

- Nota de Crédito: 0003574
- Fatura relacionada: 0023269

O campo 13-Número de Constança Original, estará formado por: 1 + Serie + Nro. Fatura, onde:

Nro da Fatura será alinhado na direita;

- Serão adicionados tantos zeros na esquerda necessários para completar as 14 posições a serem indicados;
- Verificar que a última coluna do arquivo seja a posição 105.

Exemplo:

- Documento Tipo Fatura: 1
- Serie: A11
- Nro. Fatura: 0023269
- Campo 13 "Número de Constança Original" para ser informado no arquivo: 1A110000023269
- Se devem adicionar ao Nro de Fatura, tantos zeros sejam necessários para completar as 14 posições.

Retenções:

- **Arquivo gerado:** c:/temp/DDJJSircar Retenciones.txt
- **Layout Sircar:**

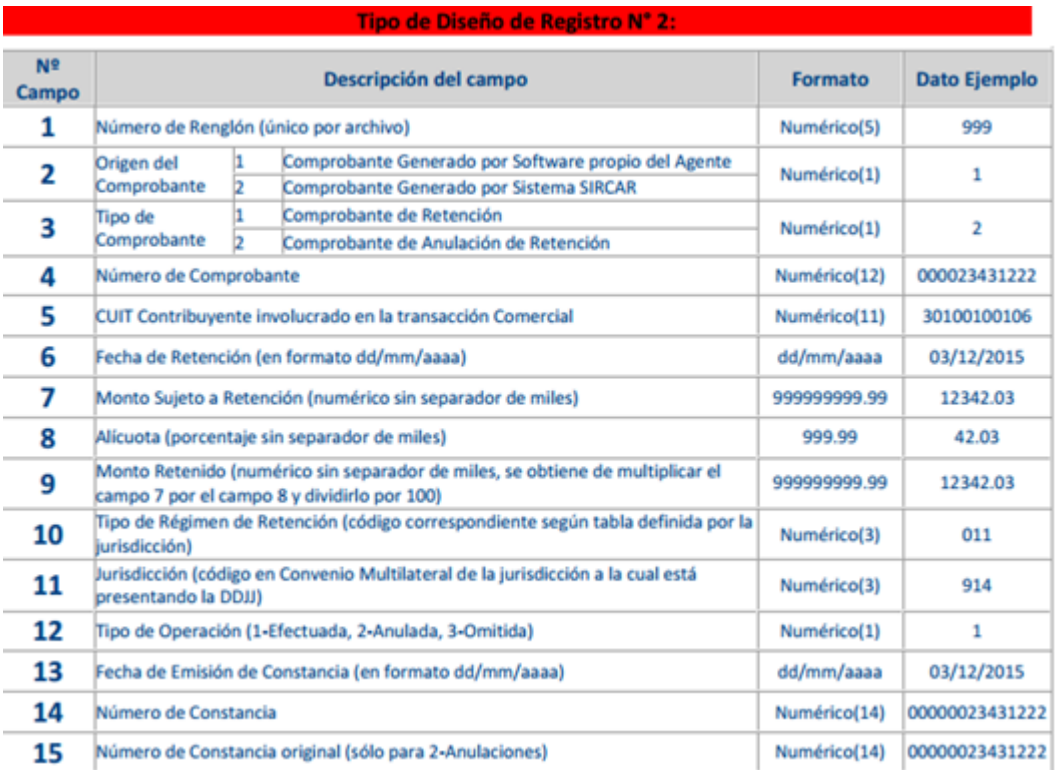

#### Considerações

#### **Campo: 3-Tipo de Comprovante**

Se campo 12-Tipo de Operação = '1'-Efetuada OU '3'-Omitida, o Campo: 3-Tipo de Comprovante = '1' - Comprovante de Retenção

Caso contrário, o Campo: 3-Tipo de Comprovante = '2'-Anulada - Comprovante de Anulação de Retenções.

#### **Campo: 4-Número de Comprovante**

Deverá ser sempre 0 (zero) - 12 posições: 000000000000.

#### **Campo: 7-Monto sujeito retenção**

Para o tipo de operação anulada, o valor do campo 7 deverá ser negativo (precedido com signo "-").

#### **Campo: 9-Monto retido**

Para o tipo de operação anulada, o valor do campo 9 deverá ser negativo (precedido com signo "-").

#### **Campo: 12-Tipo de Operação**

**Observações**: campo novo que será adicionado continuação do campo Nº 11 "Jurisdição", separado por vírgula (,).

Valores possíveis do campo Tipo de Operação:

- "1" **Efetuada**: todas as ordens de pagamentos efetuadas que sofreram retenção para o estado de Córdoba;
- "2" **Anulada:** todas as ordens de pagamentos efetuadas que sofreram retenção para o estado de Córdoba e que foram "estornada";
- "3" **Omitida:** Para esta primeira entrega, não considerar a opção Tipo 3-Omitida.

#### **Campo: 13-Data de emissão da Constância**

**Observações**: campo novo que deverá ser adicionado continuação do campo Nº 12 "Tipo de Operação", separado por vírgula (,).

O campo Data de emissão da Constância se corresponde com o campo "Datas de Pagamento" da Ordem de Pago.

#### **Campo: 14-Número Constança**

**Observações**: campo novo que deverá ser adicionado continuação do campo Nº 13 "Data de emissão da Constância", separado por vírgula (,).

O campo Número Constância corresponde da da Ordem de Pago.

#### **Campo: 15-Número Constança Original (Só para anulações)**

**Observações**: campo novo que deverá ser adicionado continuação do campo Nº 14 "Número Constança", separado por vírgula (,).

Esse campo será informado sempre que o tipo de retenção (campo ordem 12) seja do tipo 2- Anulada, caso contrario indicar todos 0 (zeros).

**■** Macro desconhecida: 'rate'

# Reestruturação\_LAR330

Características do Requisito

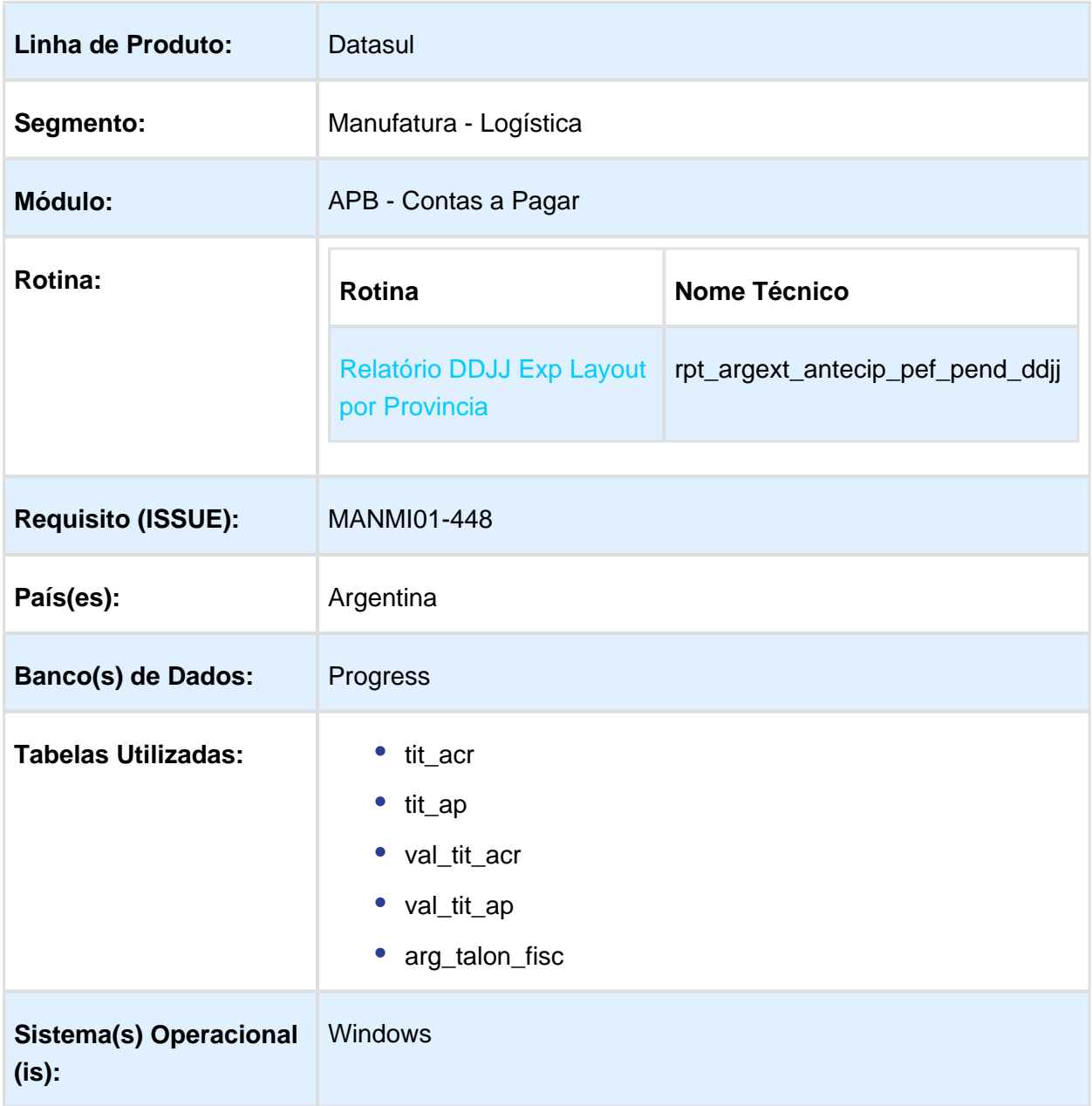

#### Descrição

Permitir diminuir o impacto das alterações do fonte, modularizando o tratamento e impressão de cada estado por separado.

#### Procedimento para Implantação

O sistema é atualizado logo após a aplicação do pacote de atualizações 5.06.F62 deste chamado.

- 1. Aplique o patch do chamado e execute uma vez a rotina Relatório DDJJ Exp Layout por Provincia - LAR330AA ( rpt\_argext\_antecip\_pef\_pend\_ddjj )
- 2. No módulo Contas a Pagar acesse: Administração e Finanças / Pagos / Contas por Pagar / Relatório / Localização / DDJJ Exp Layout por Provincia e execute o relatório para o Estado de Capital Federal / Layout de Capital Federal.

#### Procedimento para Utilização

A versão anterior do LAR330AA solicitava preenchimento de campos obrigatórios. Hoje alguns desses campos são obtidos das informações do sistema e não precisam ser informados:

Tela versão anterior:

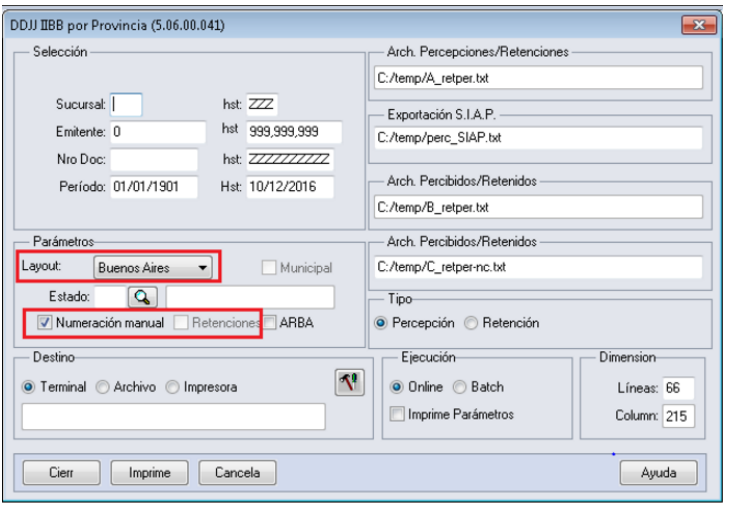

Os campos destacados em vermelho não precisam ser preenchidos:

Layout: Atualmente cada estado tem seu próprio layout, por isso ele não precisa ser informado.

Numeración Manual e Retenciones: Utilizado únicamente para o estado de Buenos Aires, hoje e considerado sempre.

Tela Alterada:

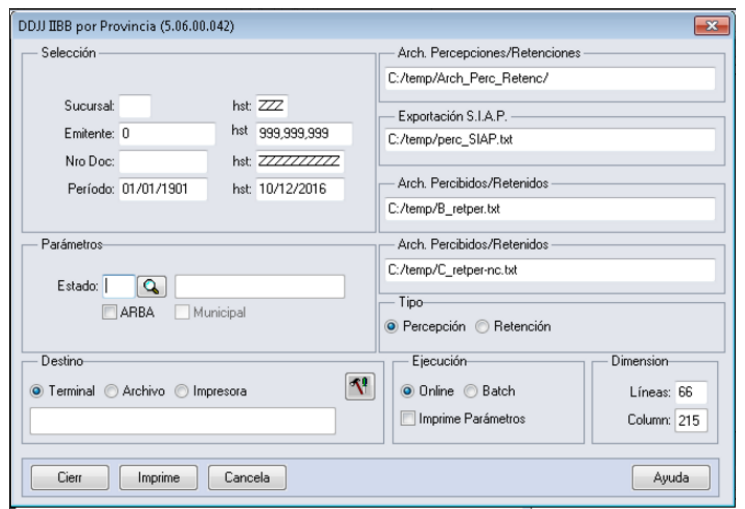

Apenas informando o Estado o sistema procura o layout correspondente.

### **Importante:**

Os arquivos serão gerados no diretório/pasta spool do usuário do sistema e será gerado um relatório com a informação correspondente ao período selecionado.

#### **Conclusão:**

A alteração teve o foco em melhorar internamente o programa para evitar que cada alteração seja por manutenção ou legislação altere outra parte não desejada do programa.

As alterações em tela foram feitas para simplificar o uso do programa.

Macro desconhecida: 'rate'

# Certificado de Retenção CABA

#### Características do Requisito

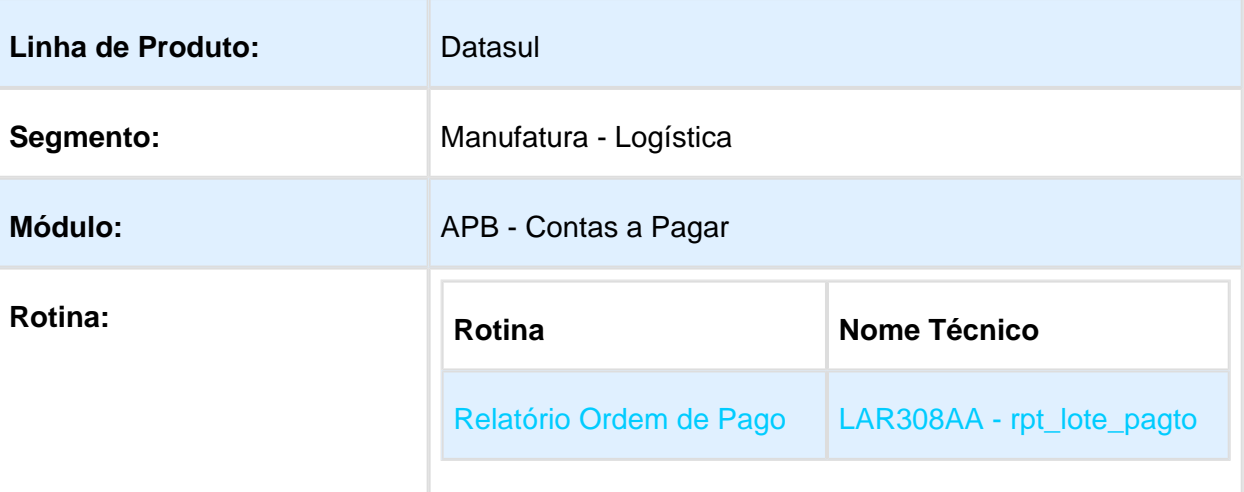

#### EMS5.506.0030

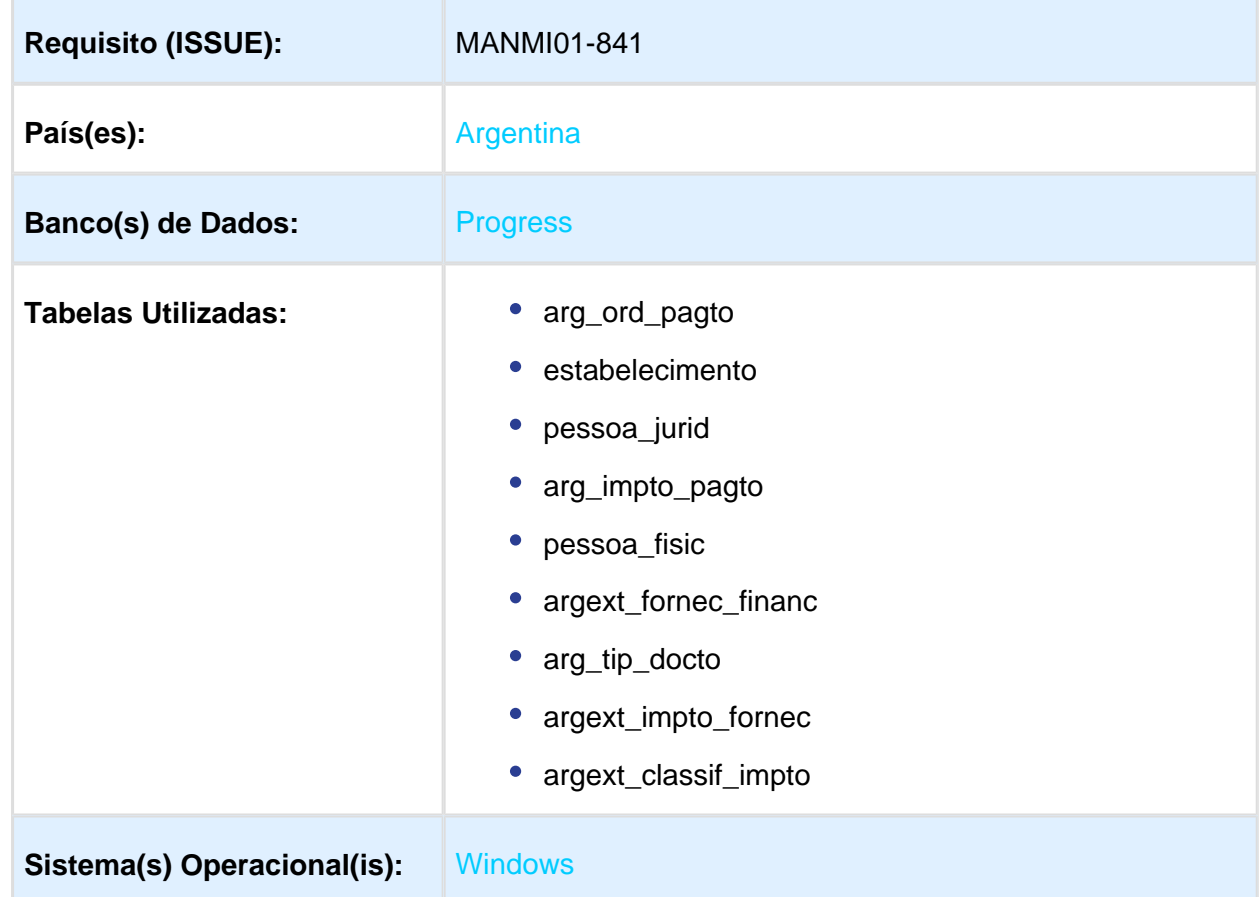

#### Descrição

Foi adequada a impressão do Certificado de Retenção para quando o imposto calculado na Ordem de Pagamento corresponde a Retenção de Renda Bruta, Cidade Autônoma de Buenos Aires – Capital Federal, cumprindo com o desenho indicado no Anexo VIII / Artículo 1 da Resolução 939 - AGIP- 2013.

Resolução General:

<http://www.agip.gob.ar/normativa/resoluciones/2013/agip/res-939-agip-2013>

Procedimento para Implantação

O sistema é atualizado logo após a aplicação do pacote de atualizações 5.06.F62 deste chamado.

- 1. Aplique o patch do chamado e execute uma vez a rotina Relatório Ordem de Pago LAR308AA ( rpt\_lote\_pagto )
- 2. No módulo Contas a Pagar acesse: Administração e Finanças / Pagos / Contas a Pagar / Relatório / Localização / Relatório de Ordem de Pago e execute o relatório.

Procedimento para Utilização

Após a atualização do programa LAR308AA (Relatório Ordem de Pagamento)**,**

Administração e Finanças / Pagos / Contas a Pagar / Relatório / Localização / Relatório Ordem de Pagamento

A Impressão de Ordem de Pagamento para Certificados de Retenção impostos de Capital Federal, será aplicado quando a condição de Comprovante de Retenção de Renda Bruta estiver ativa:

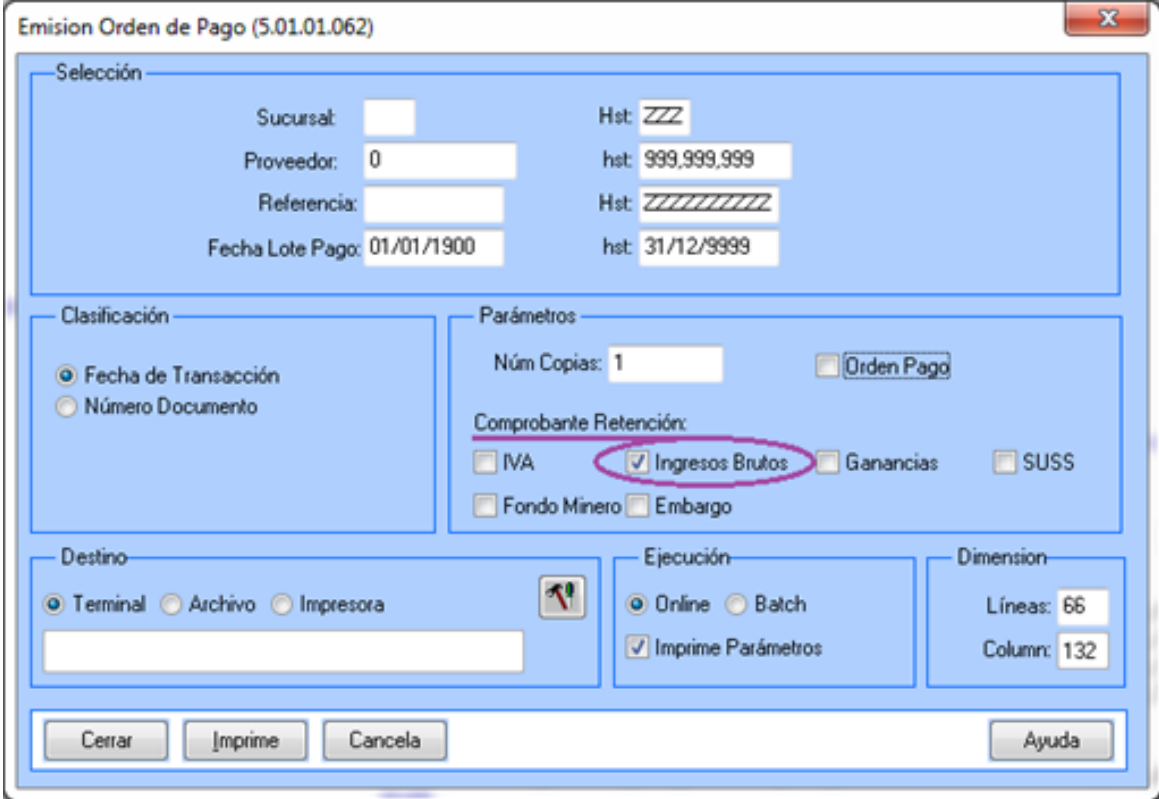

Foi criado um novo layout para o Certificado de Retenção de Renda Bruta para os impostos de Renda Bruta Retenção Capital Federal.

Ao imprimir, verificar no documento de ordem de pagamento se o imposto calculado é de Renda Bruta de Capital Federal.

No caso que a Ordem de Pagamento tiver imposto de Renda Bruta Retenção Capital Federal, será aplicado o novo desenho do certificado e no caso de impostos de outro estado continuará imprimindo com o desenho atual de renda bruta de esse estado.

O certificado de retenção terá o seguinte desenho indicado no Anexo VIII / Artículo 1 da Resolução 939 - AGIP- 2013:

#### **ANEXO VIII - CONSTANCIA DE RETENÇÃO EFETUADA - REQUISITOS**

**a) Nro. Certificado de Retenção:**

Número de forma correlativa com formato XXXX-XXXX-XXXXXX

- XXXX: Estabelecimento
- XXXX: Ano fiscal correspondente
- XXXX: Número de certificado

#### **b) Período**

Da data da Ordem de Pagamento, mês/ano correspondente da retenção (formato MM/AA). Extrair só o mês e o ano no formato especificado.

#### **c) Data da retenção:**

Da data da Ordem de Pagamento, dia/mês/ano correspondente da retenção (DD/MM/AAAA).

#### **d) Dados do Agente:**

1 - Nome e Sobrenome ou Razão Social do agente gerador da Ordem de pagamento.

2 - Nro. de CUIT: Dado do agente de retenção gerador da Ordem de Pagamento.

3 - Tipo de Agente (Organismos do G.C.A.B.A. ou particular): Na operatória/negócio do usuário EMS, será um dado fixo conforme carteira de clientes do sistema.

4 - Nro. do Agente de Arrecadação: Se refere ao CUIT do agente de retenção.

5 - Nro. de inscrição no Imposto sobre a Renda Bruta, informado na localização de impostos do fornecedor financeiro.

6 - Endereço Fiscal: Dados fiscais do endereço do agente de retenção.

#### **e) Dados do Sujeito Passível da retenção:**

1 - Nome e Sobrenome ou Razão Social: Dado do sujeito de retenção para quem foi gerada a Ordem de Pagamento.

2 - Nro. de CUIT: Dado do sujeito de retenção para quem foi gerada a Ordem de Pagamento.

3 - Tipo y Nro. do Documento: Identificação do sujeito de retenção para quem foi gerada a Ordem de Pagamento (Caso não possua, irá colocar o CUIT).

4 - Nro inscrição no imposto sobre renda bruta.

5 - Categoria (Contribuinte Local, Convenio Multilateral ou Não Inscrito): Para identificar a categoria do Sujeito de Retenção se utiliza a seguinte lógica:

**Primeira-condição**: Fornecedor é Responsável não inscrito na condição de Renda Bruta

- **Programa**: LAR044ZA Localização de Fornecedor Financeiro
- **Objeto**: Combo Condição IIBB
- **Valor**: segundo valor do objeto combo-box "No Inscripto"

· Neste caso, Categoria = Não inscrito

**Segunda-condição:** O Fornecedor Financeiro está Inscrito no Convenio Multilateral ?

- **Programa**: LAR044ZA Localização de Fornecedor Financeiro
- **Objeto**: Check-box "Inscr Conv Multilateral"
- **Valor**: YES
	- Neste caso Categoria = Convenio Multilateral
	- Caso a condição anterior não se cumpre, Categoria = Local

# $\boldsymbol{\mathsf{x}}$

6 - Endereço Fiscal: Dados fiscais do endereço do sujeito de retenção.

#### **e) Dados da Retenção praticada:**

1 - Descrição do Regime: Dado fixo, descrição do Regime para certificados de Ordem de Pago Renda Bruta Capital Federal.

Regímen General de Agentes de Arrecadação do imposto sobre os Ingressos Brutos, para os sujeitos que desenvolvam atividades na Cidade Autônoma de Buenos Aires.

2 - Nro. Norma e Descrição: Nome da resolução para certificados de Ordem de Pagamento Renda Bruta Capital Federal. Dado fixo.

RESOLUCIÓN N° 939/AGIP/13.

3 - Data da retenção: "Data Pago", Data em que foi gerado o pagamento, Ordem de Pagamento no sistema EMS.

4 - Comprovante que origina a retenção: Título para descrever os dados dos comprovantes que originam a retenção. Uma linha por cada título da ordem de pagamento.

5 - Nro. Comprovante que origina a retenção.

6 - Montante do Comprovante que origina a retenção: É o valor base imponível da retenção. Corresponde ao valor base do imposto de percepção de Capital Federal:

7 - Data do Comprovante que origina a retenção: Data que foi realizado o pagamento (data da ordem de pagamento):

8 - Montante Sujeito a Retenção: É o valor base imponível da retenção:

9 - Importe IVA, Outros conceitos: Indica o valor de imposto de IVA e outros importes de impostos contidos no documento que gera a retenção. De cada um dos títulos contidos na Ordem de Pagamento, indicar o valor do imposto de IVA + outros impostos calculados.

10 - Alíquota: Correspondente ao valor porcentagem imposto IVA dos documentos que geram a retenção. De cada um dos títulos contidos na Ordem de Pagamento, indicar o valor do imposto de IVA.

11 - Montante Retenção: Valor que surge de aplicar o cálculo da retenção com a alíquota de retenção parametrizada.

12 - Alíquota da retenção: Alíquota aplicada no cálculo da retenção.

#### **g) Lugar e data do Certificado de Retenção**

Dados correspondentes ao Estabelecimento Principal e Ordem de Pagamento: se indica o estado e o país do estabelecimento principal.

**Formato**: Estado, Pais – Data.

#### **h) Assinatura do Agente de Retenção e Aclaração do Assinante**

Nome do estabelecimento principal.

#### **i) Lenda informativa da retenção e valor por extenso**

Imprime a lenda indicando o mês da retenção e o valor por extenso da Ordem de Pagamento.

Modelo do desenho do Formulário.

Conforme especificação acima, segue o modelo de formato para ser aplicado no desenho do formulário para retenções CABA

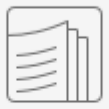

Anexo 8 res 939-agip-2013.pdf

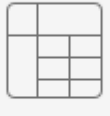

Certificado\_Desenho.xlsx

#### Formulário 101 legislação 2015

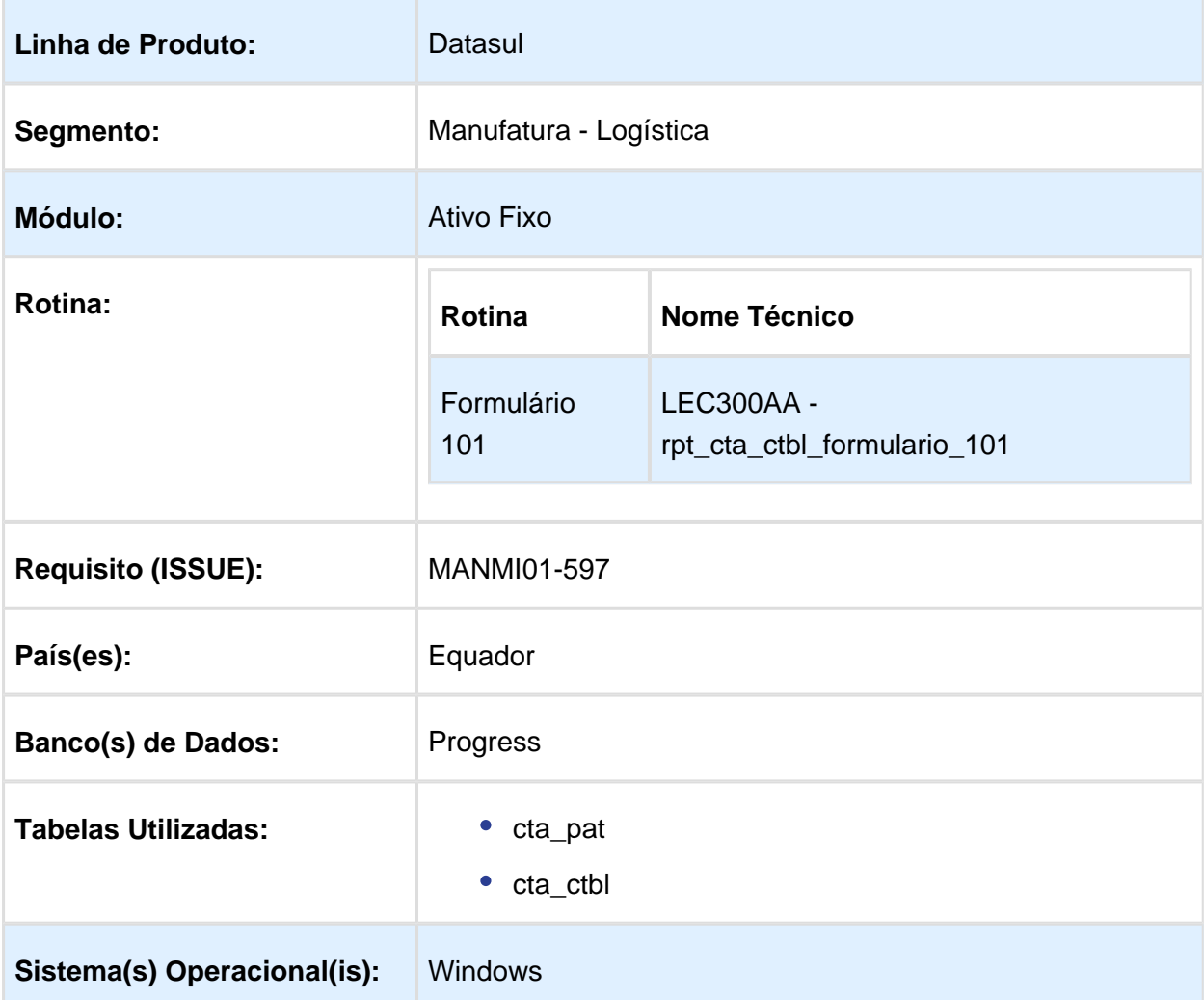

Descrição

Foi alterado o programa Relatório Formulário 101 de acordo com a nova legislação de 2015.

Procedimento para Implantação

O sistema é atualizado logo após a aplicação do pacote de atualizações 5.06.F60 deste chamado.

1. Aplique o patch do chamado e execute o programa do Formulário 101 (LEC300aa).

Procedimento para Utilização

**Manutenção do Plano de Contas Contábeis** (prgint/utb/utb080aa.r).

Foi adicionada uma nova parametrização dentro de cada conta contábil, para saber qual é o campo informativo do "Formulário 101" que pertence a cada conta contável. As contas que tiverem parametrizado este campo, serão somadas nesse número de campo do Formulário 101.

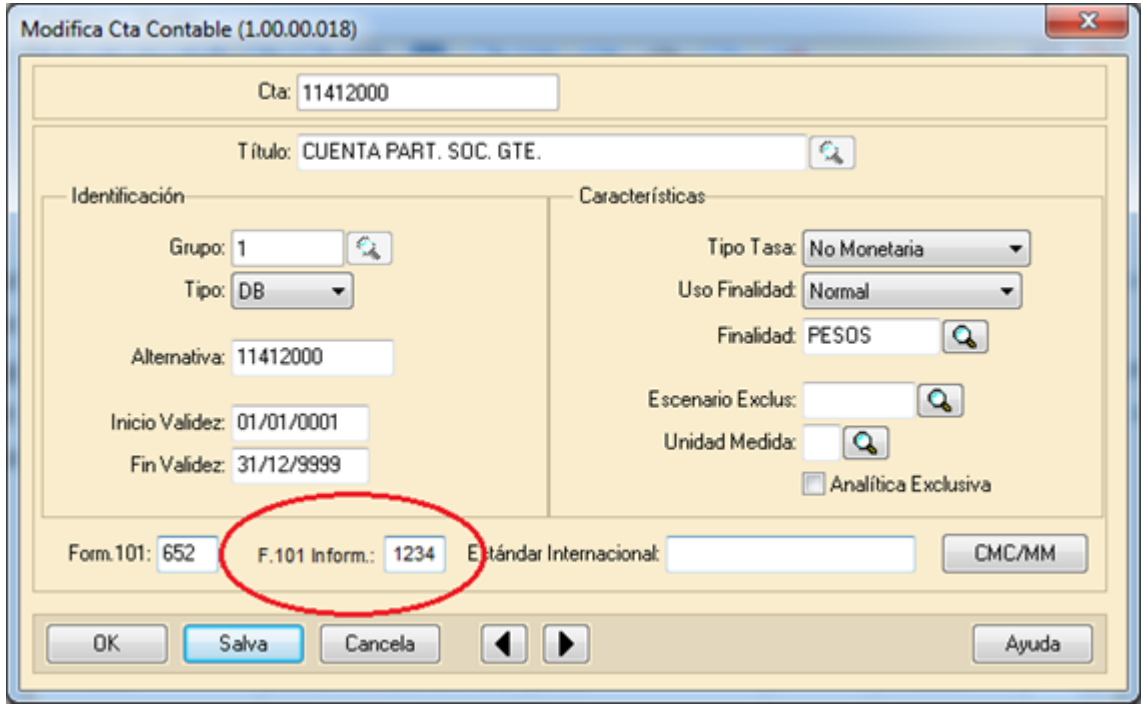

#### **Manutenção de Contas Patrimoniais**:

Foram incluídos 2 novos campos que continuaram com a mesma lógica que os campos que estarão no Plano de contas contábeis.

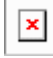

#### **Formulário 101**:

O formulário irá imprimir os campos informados na parametrização de contas contábeis e contas patrimoniais.

Macro desconhecida: 'rate'

#### e-Arciba - Declaração Jurada Renda Bruta - Capital Federal

Características do Requisito

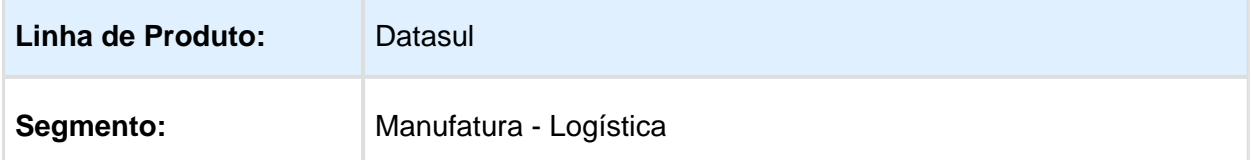

#### EMS5.506.0030

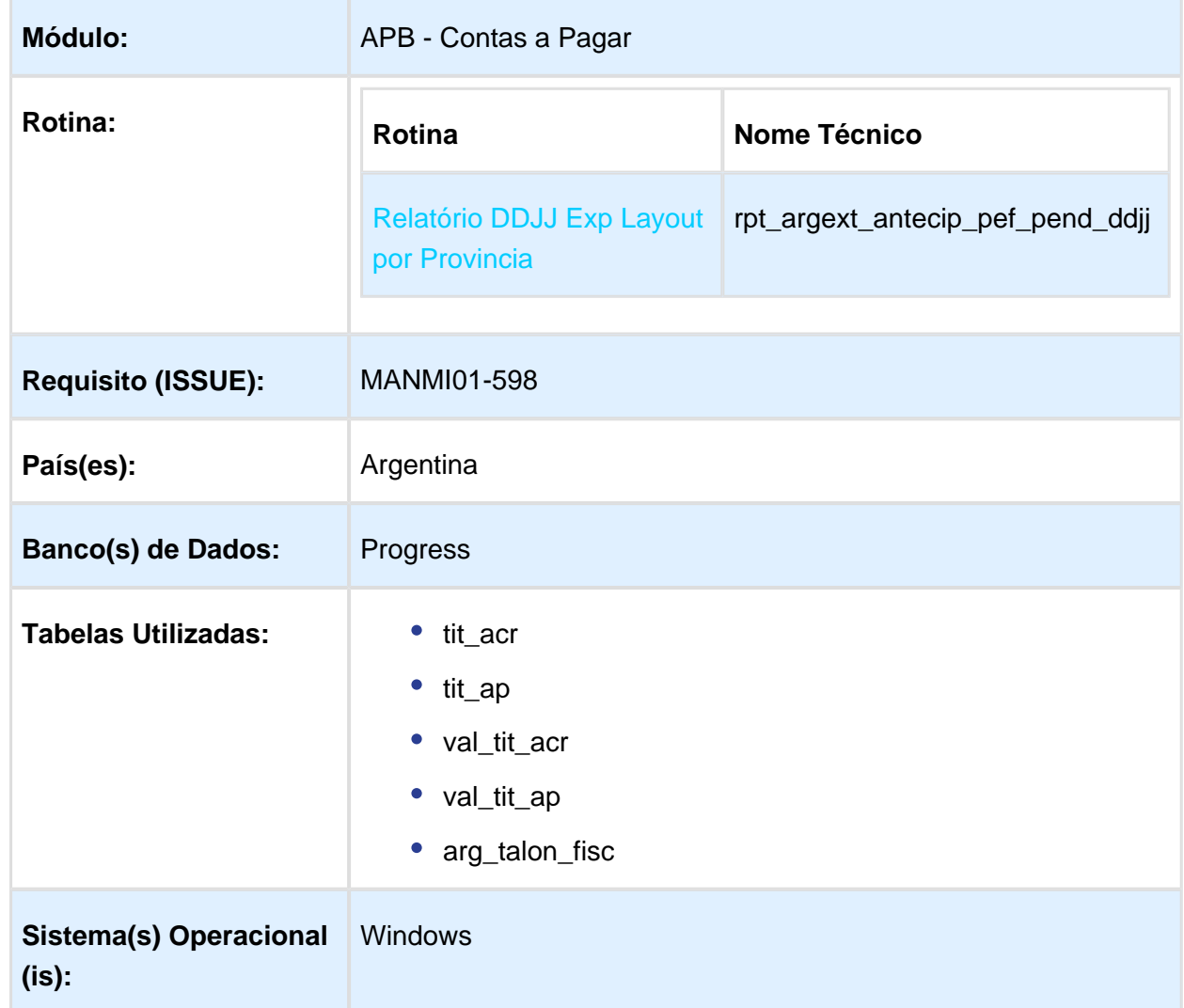

#### Descrição

Foi adequada a funcionalidade para atender o indicado pelo Documento Técnico de Importações de Operações e-Arciba - Agentes de Arrecadação 2.0 Interface Nº 1 para versões do aplicativo 2.0, onde se ajustaram os dados apresentados no Desenho de Registro de Importações de Percepções e Retenções e Notas de Crédito do aplicativo e-Arciba na emissão de declarações juradas para o estado de Capital Federal, visando atender o indicado pelo organismo AGIP (Administração Geral de Ingressos Públicos) para que os Agentes de Arrecadação possam realizar a Declaração Jurada e o pagamento correspondente em virtude das Retenções/Percepções sujeitas ao imposto de Renda Bruta.

Procedimento para Implantação

O sistema é atualizado logo após a aplicação do pacote de atualizações 5.06.F62 deste chamado.

- 1. Aplique o patch do chamado e execute uma vez a rotina Relatório DDJJ Exp Layout por Provincia - LAR330AA ( rpt\_argext\_antecip\_pef\_pend\_ddjj )
- 2. No módulo Contas a Pagar acesse: Administração e Finanças / Pagos / Contas por Pagar / Relatório / Localização / DDJJ Exp Layout por Provincia e execute o relatório para o Estado de Capital Federal / Layout de Capital Federal.

#### Procedimento para Utilização

Conforme a normativa do aplicativo E-Arciba, foi preciso redefinir os dados gerados de cada documento de percepção/retenção e notas de créditos para quando o estado correspondente da aplicação do imposto de renda Bruta é Capital federal.

• Normativa do aplicativo e-ARCIBA: <http://www.agip.gov.ar/web/agentes.html>

O programa para a funcionalidade DDJJ Exp Layout por Província continua sendo o mesmo que se encontra no Administração e Finanças / Pagos / Contas por Pagar / Relatório / Localização / DDJJ Exp Layout por Província . Os arquivos gerados pelo programa LAR330AA sofreram a adaptação dos seus desenhos para poderem ser apresentados mediante o Agentes de Arrecadação 2.0 Interface Nº 1 para versões do aplicativo 2.0 de AGIP

No seguente arquivo se encontra o desenho para declarações juradas Percepções/Retenções e Notas de Crédito para o estado de Capital Federal, liberado pela AGIP (Administração Governamental de Ingressos Públicos):

• Doc Téc e-Arciba.pdf

### **Importante:**

Os arquivos serão gerados no diretório/pasta spool do usuário do sistema e será gerado um relatório com a informação correspondente ao período selecionado.

Se detalham os campos envolvidos no desenho Registro de arquivo gerado para:

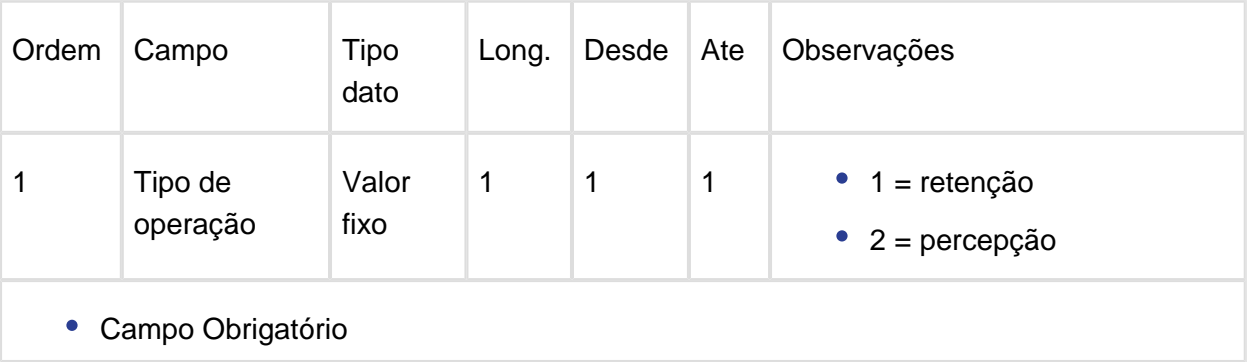

Percepções / Retenções. Nome do arquivo: **A\_retper.txt**

- Percepções calculadas nas faturas desde o produto EMS206 módulo Faturamento ou desde o produto EMS506 módulo Contas a Receber, serão identificadas com o número '2'
- Retenções calculadas nas rotinas de Antecipo ou Pagamento Via Caixa ou Cheque no módulo APB, serão identificadas com o número '1'.

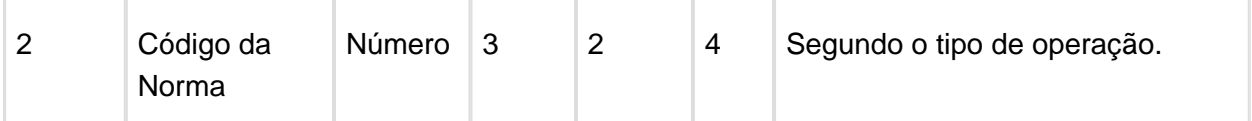

Conforme o novo Regime de Arrecadação RG 421/2016, foram alterados somente parâmetros de importação das normas para os registros declarativos.

Antigamente, no caso de:

- Retenções, para o Regime General, se correspondia com o Código da norma: 008
- Percepções, para o Regime General, corresponde o Código da norma: 014
- Em ambos casos se o retenido/percebido pertence ao padrão de Risco Fiscal (Resolução especial), corresponde o Código da norma: 016.

Segundo o novo Regime de Arrecadação RG 421/2016, se o retenido/percebido pertence ao padrão de Risco Fiscal (Resolução Especial), corresponde utilizar o Código da norma: 029 e não utilizar mais o código 016.

#### Texto da resolução:

**"029 NUEVO: PADRÓN DE REGIMENES GENERALES (Alícuotas por Sujetos) - Articulo 16º Resolución Nº 421-AGIP/2016, que modifica el Articulo 75º del "Anexo I" de la Resolución 939-AGIP/2013 - (Aplica Alícuota Columna de Percepciones) y del mismo modo Art 12 para el caso de retenciones"**

[http://www.agip.gob.ar/agentes/agentes-de-recaudacion/ib-agentes-recaudacion/aplicativo](http://www.agip.gob.ar/agentes/agentes-de-recaudacion/ib-agentes-recaudacion/aplicativo-arciba/ag-rec-arciba-codigo-de-normas)[arciba/ag-rec-arciba-codigo-de-normas](http://www.agip.gob.ar/agentes/agentes-de-recaudacion/ib-agentes-recaudacion/aplicativo-arciba/ag-rec-arciba-codigo-de-normas)

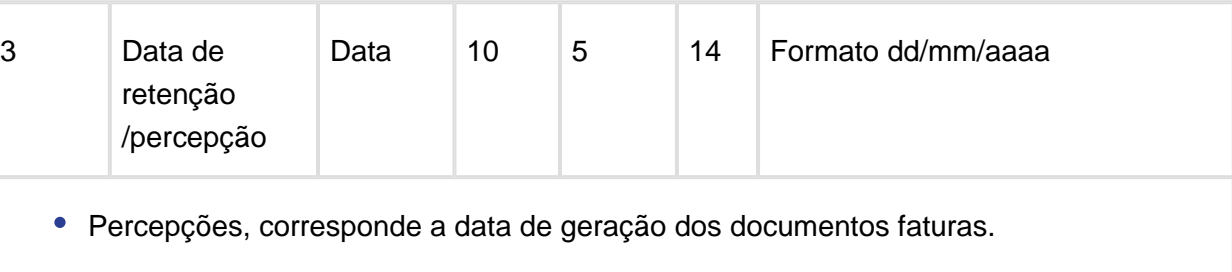

Retenções, corresponde a data de geração dos documentos Ordem de Pago (Antecipo / Pagamentos Via Caixa ou Cheque)

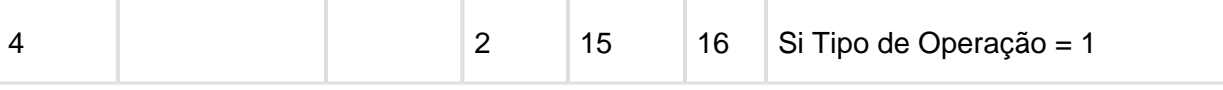

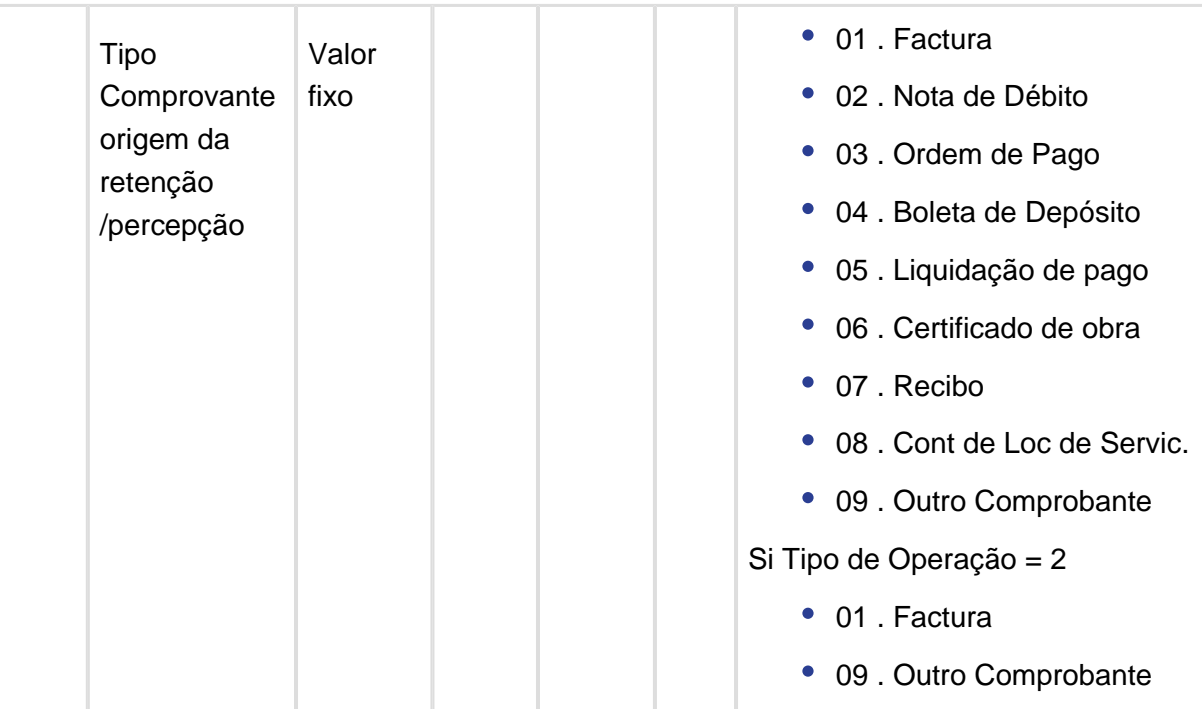

Antigamente este campo imprimia o tipo de documento conforme tabela oficial liberada pela AFIP, mas o organismo que controla esta legislação é o AGIP que tem sua própria tabela de classificação de documentos conforme é indicada no campo acima.

Foi criada uma lógica similar da usada para determinar o tipo de comprovante AFIP, mas é usada para determinar o tipo de comprovante AGIP quando se imprime para a funcionalidade de e-Arciba (condições especificadas acima).

#### **Documento de Percepções (Tipo de Operação: 2)**

- Tipo Classe de documento: "Normal" à tipo de Documento = 01 - "Factura"

- Qualquer outro Tipo Classe de Documento à tipo de Documento = 09 - "Outro Comprovante"

Contas a Receber / Manutenção / Localização / Talonário Fiscal

#### **Documento de Retenções (Tipo de Operação: 1)**

Pelo conceito aplicado no sistema EMS, todas as retenções serão calculadas nas rotinas de "Pagamento via Caixa ou Cheque" e "Antecipo", que geram a correspondente Ordem de Pagamento que contém os impostos de retenções calculados.

Pelo que deverá fixar o valor "03" correspondente a Ordem de Pagamento segundo tabela de AGIP.

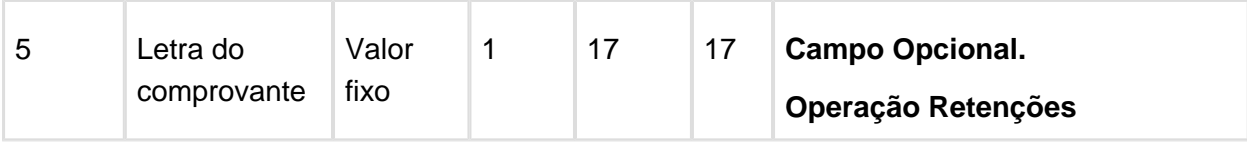

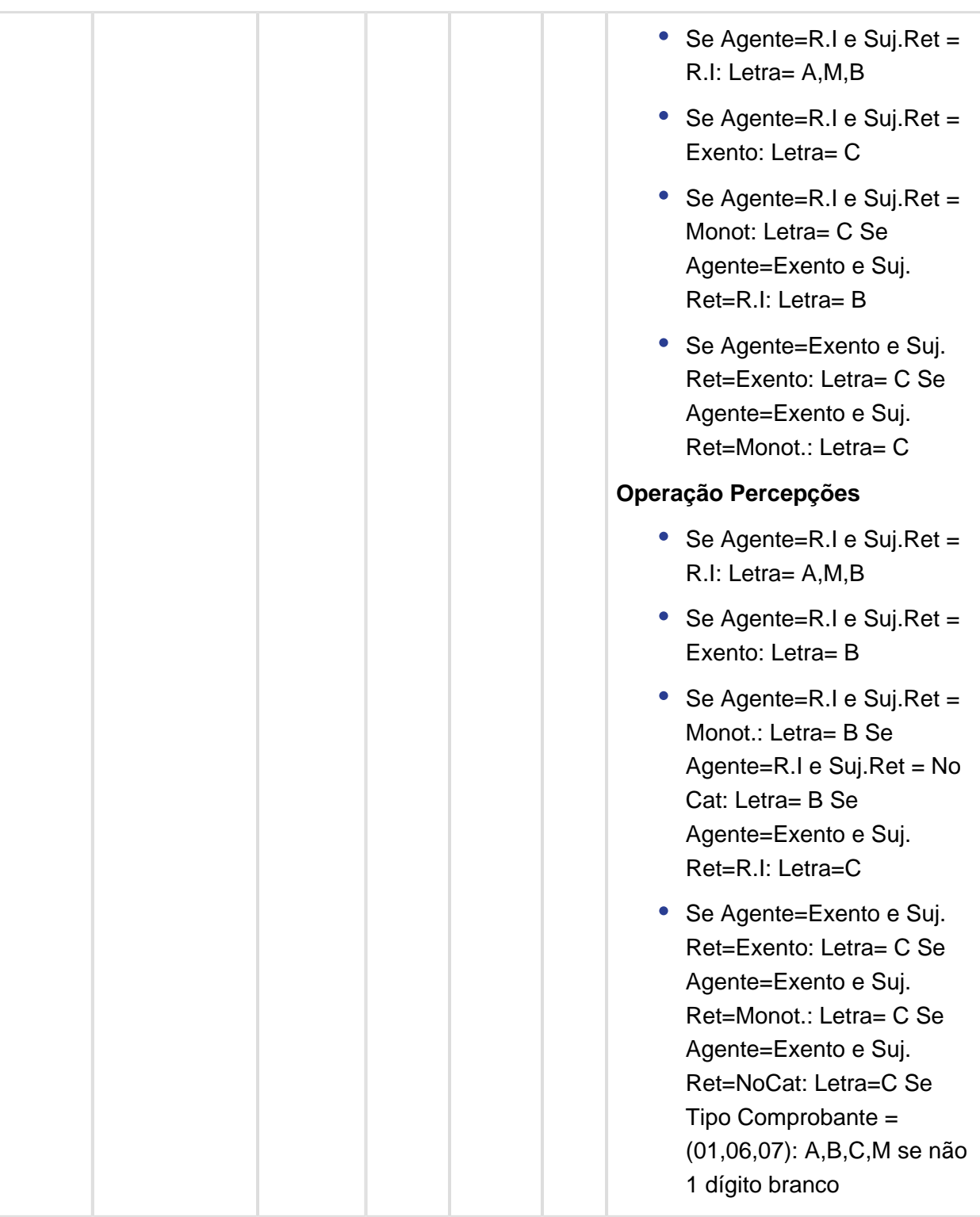

Se imprime a letra como dato informativo sendo que é um campo opcional.

É sempre impressa em maiúscula, além de estar em minúscula no documento gerado no EMS, caso contrario é rejeitada pelo aplicativo Web de e-Arciba.

Percepções: se indica a letra da série do documento fatura.

 $\bullet$ Retenções: como são calculadas nas Ordens de Pagamento, a letra não se especifica, ficando espaço em branco.

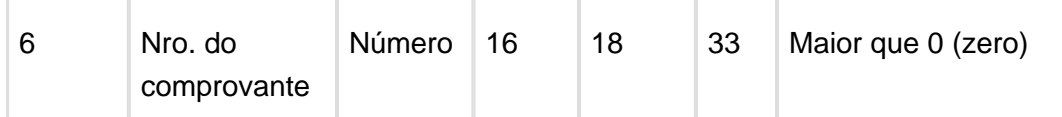

Formado por:

- Percepções: ponto de venda + número do comprovante.
- Retenções: número de constância de retenção gerado na confirmação da Ordem de Pagamento.

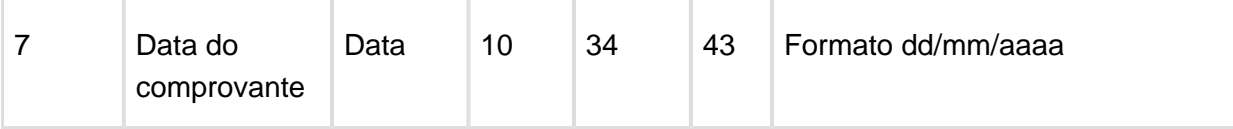

- Percepções: é a data de transação do documento que calcula o imposto de percepção.
- Retenções: é a data do documento Ordem de Pagamento que calcula a o imposto de retenção.

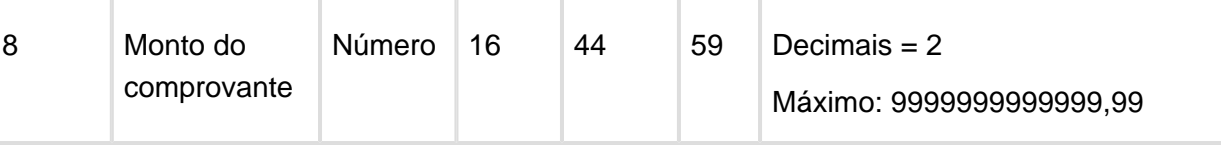

Corresponde ao montante total do documento incluindo todo tipo de imposto calculado.

- Percepções: é o valor total do título. Pode ser visualizado na consulta de documentos em Contas a receber, coluna "Vl Movto" no browser.
- Retenções: é o valor total da Ordem de Pagamento. Visualizado na consulta de Ordem de Pagamento, Contas por pagar, campo "Tot. Títulos"

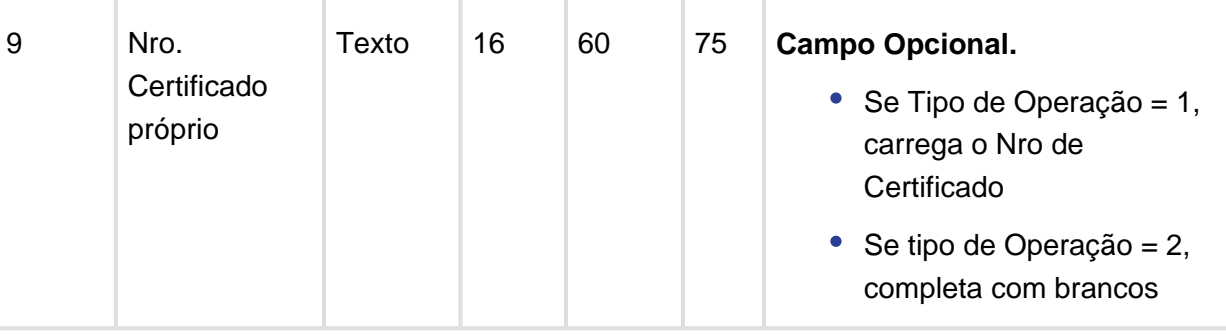

Por ser um campo opcional, os espaços correspondentes para este valor ficam em branco.

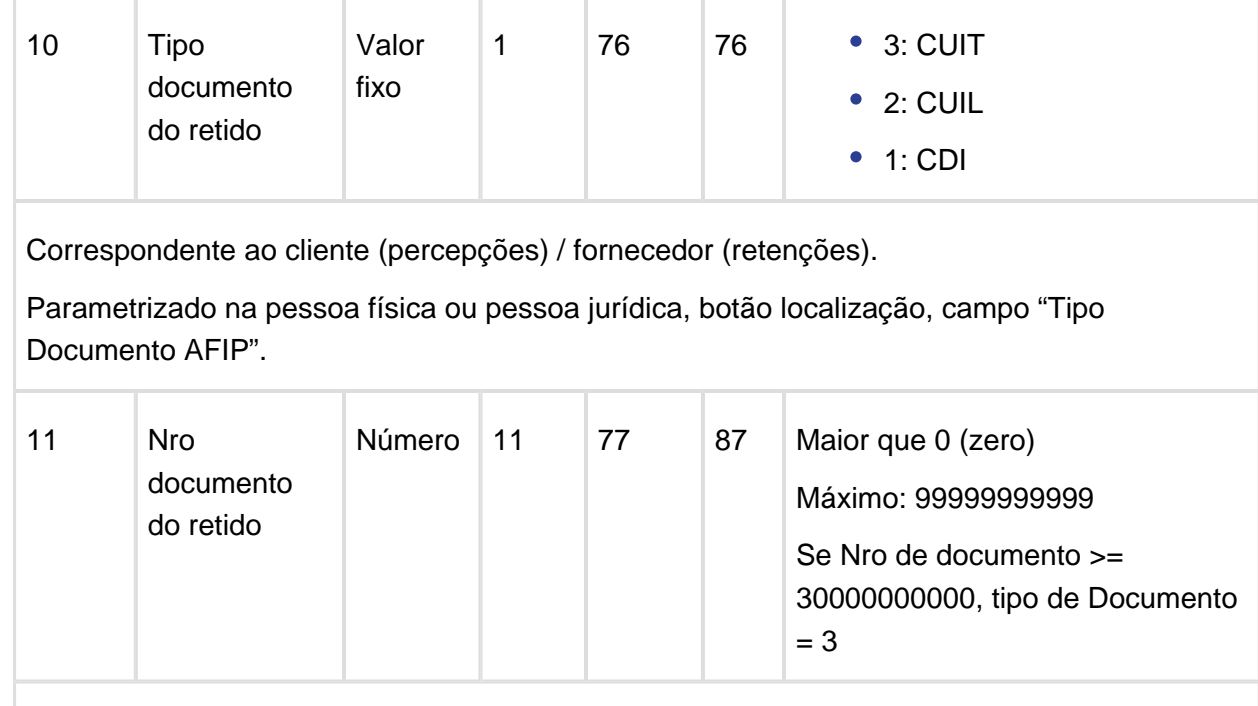

Correspondente ao cliente (percepções) / fornecedor (retenções).

Parametrizado na pessoa física ou pessoa jurídica, botão localização, campo "CUIT" / "CUIL" / "CDI" conforme seja cadastrado no Tipo de Documento AFIP.

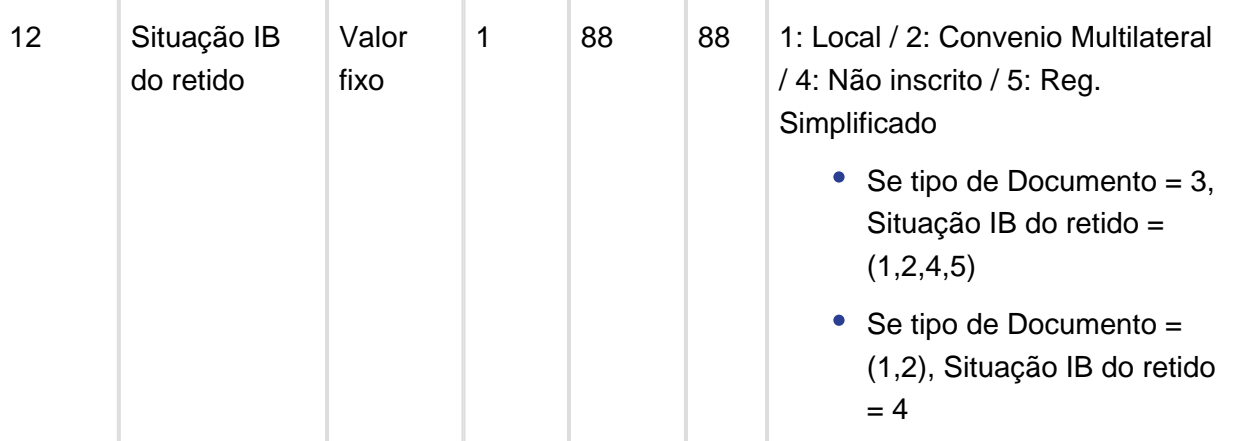

A lógica de assinação da Situação do IB é a seguinte:

- Se identifica o Tipo de Documento do Retenido (Campo 10 do layout)

• Se Tipo de Documento = 3 à Situação IB do Retido pode ser =  $(1, 2, 3, 4)$ 

Para determinar qual valor corresponde, se valida o Nro Inscrição IB do Retido:

- Se o Nro Inscrição IB do Retido:
	- Inicia com '9' à Situação IB do Retido = "2" Convenio Multilateral;
	- É igual ao CUIT ou CUIL do emitente à Situação IB del Retido = "4" Não inscrito;
- $\bullet$ Caso não seja nenhuma das opções anteriores à Situação IB do Retido = "1" – Local
- Se Tipo de Documento =  $(1, 2)$  à Situação IB do Retido =  $(4)$

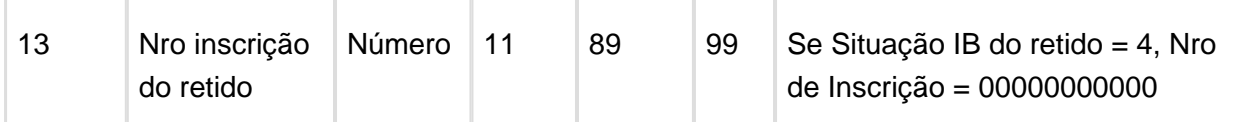

- Percepciones: Parametrizado no programa de impostos de percepção vinculados ao cliente. (Contas a Receber / Manutenção / Localização / Impostos de Percepção de Renda Bruta)
- Botão Movimentos
- Botão Adiciona / Modifica / Detalhe à campo "Nro. Inscrição IIB"
	- Retenções: Parametrizado no programa de Fornecedor Financeiro. (Contas por Receber / Manutenção / Fornecedor Financeiro)
- Botão Movimentos
- Imposto de Renda Bruta Retenção Capital Federal
- Botão Adiciona / Modifica / Detalhe
- Botão Localização, campo "Nr. de Inscr IIBB"

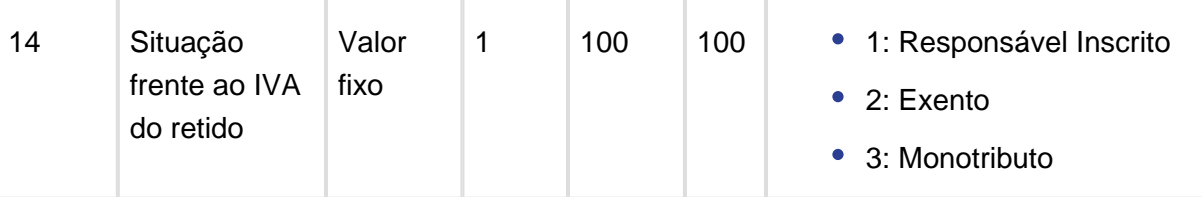

Percepções: Parametrizado no programa de Cliente Financeiro (Contas a Receber / Manutenção / Cliente / Cliente Financeiro)

- Botão Altera
- Botão Localização, Campo "Condição AFIP"
	- Retenções: Parametrizado no programa de Fornecedor Financeiro. (Contas a Pagar / Manutenção / Fornecedor Financeiro)
- Botão Altera
- Botão Localização à Campo "Condição fiscal"

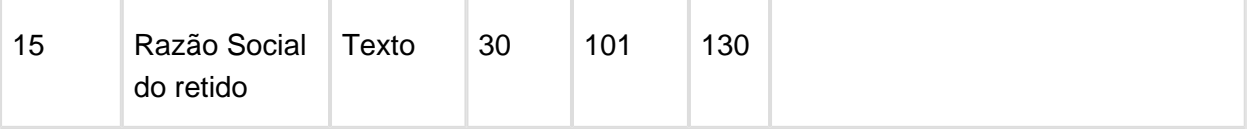

Nome cadastrado para a pessoa Física ou Jurídica relacionada ao Cliente / Fornecedor.

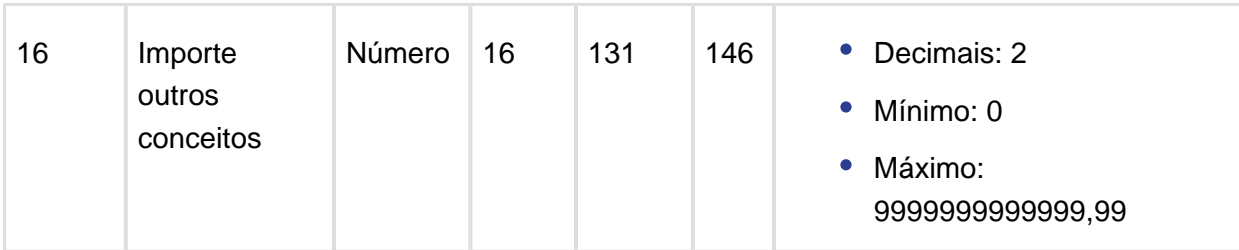

Corresponde a suma de valores que não integram a base sujeita a retenção/percepção segundo normas respetivas.

Pode ser considerado como o Valor total do documento menos o Valor Base.

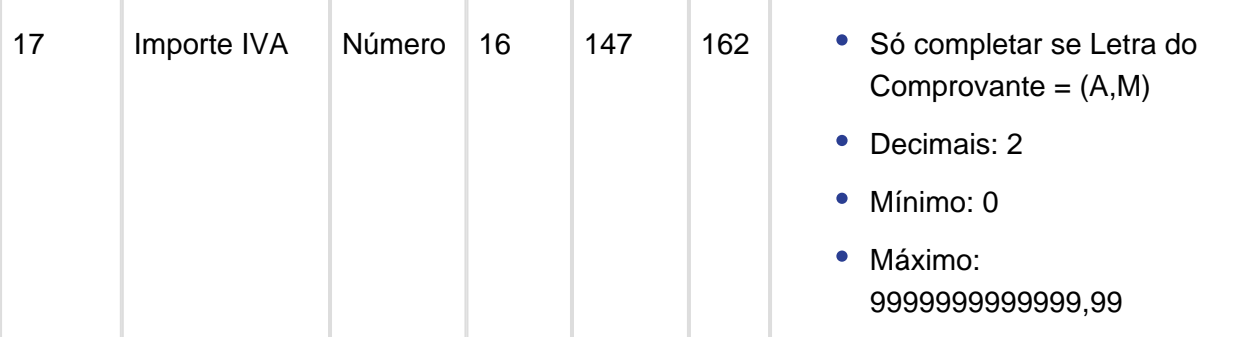

É informado somente para documentos com cálculo de impostos de percepção nos quais a letra do comprovante é 'A' ou 'M'. Conforme esta regra, para retenções o valor será sempre 0000000000000,00 pela definição da regra de negócio as Ordens de Pagamentos não calculam imposto de IVA.

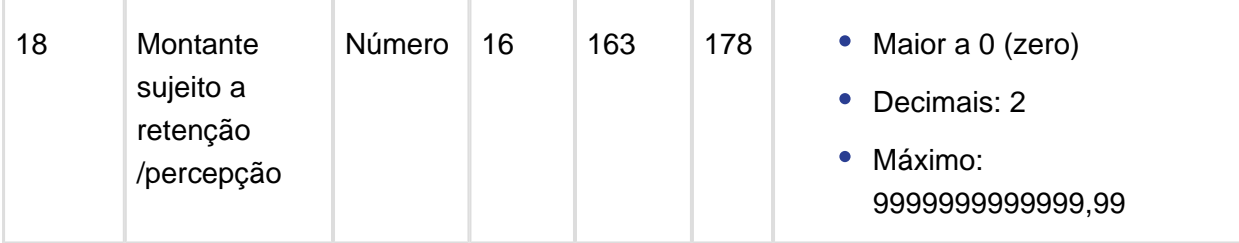

Campo calculado:

- Montante Sujeito a Retenção / Percepção = (Monto del comprobante Importe Iva Importe outros conceptos)
- Montante Sujeito a Retenção / Percepção = (Campo ordem 8 Campo ordem 17 Campo ordem 16)

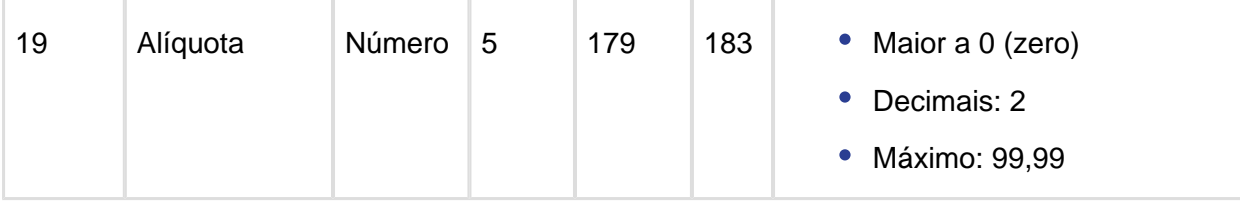

Conforme Tipo de Operação, Código de Norma e Tipo de Agente.

Alíquota do imposto de Percepção ou Retenção considerando a existência de Resoluções Especiais.

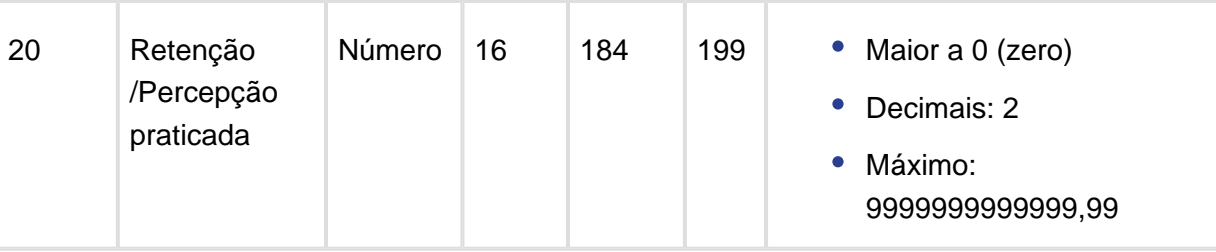

Campo calculado:

- Retenção / Percepção Praticada = ((Monto Sujeito a Retenção / Percepção \* Alíquota) / 100)
- Retenção / Percepção Praticada = ((Campo ordem 18 \* Campo ordem 19) / 100)

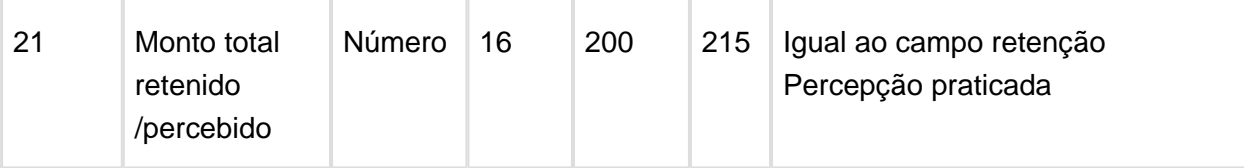

Igual a Retenção/Percepção praticada (Campo ordem 20).

#### **CONSIDERAÇÕES GERAIS:**

- O arquivo de importação estará ordenado por data da retenção / percepção;
- Dados numéricos serão alinhados na direita e adicionados valores zeros até completar o campo total conforme formato indicado;
- Dados tipo caractere serão ordenados na esquerda e adicionados campos brancos até completar o campo total conforme formato indicado.

Registro de arquivo gerado para Notas de Crédito

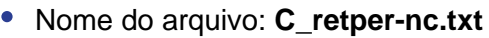

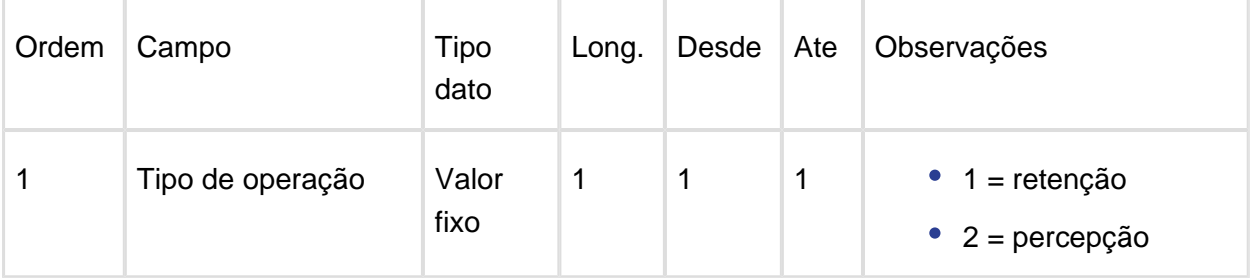

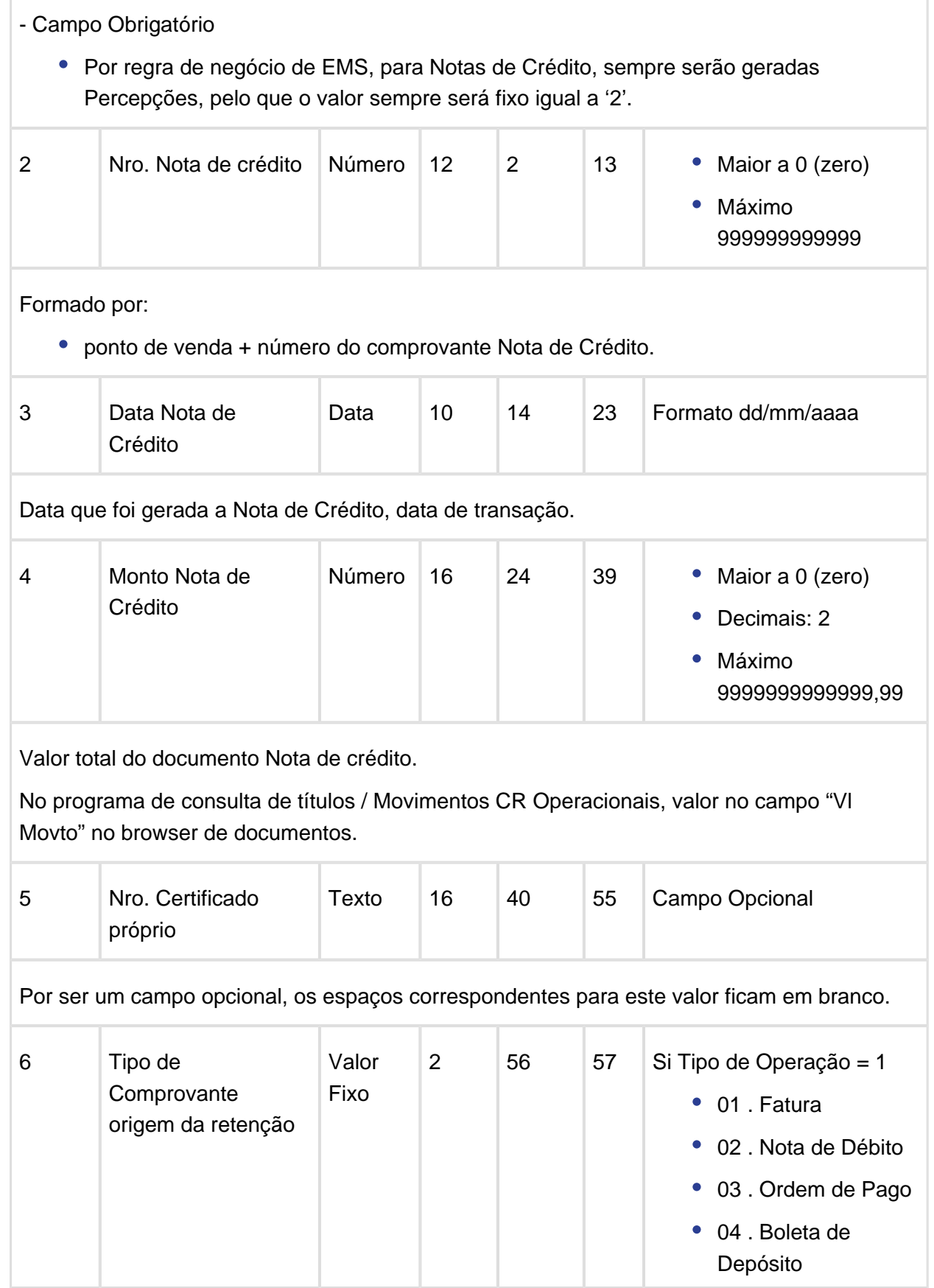

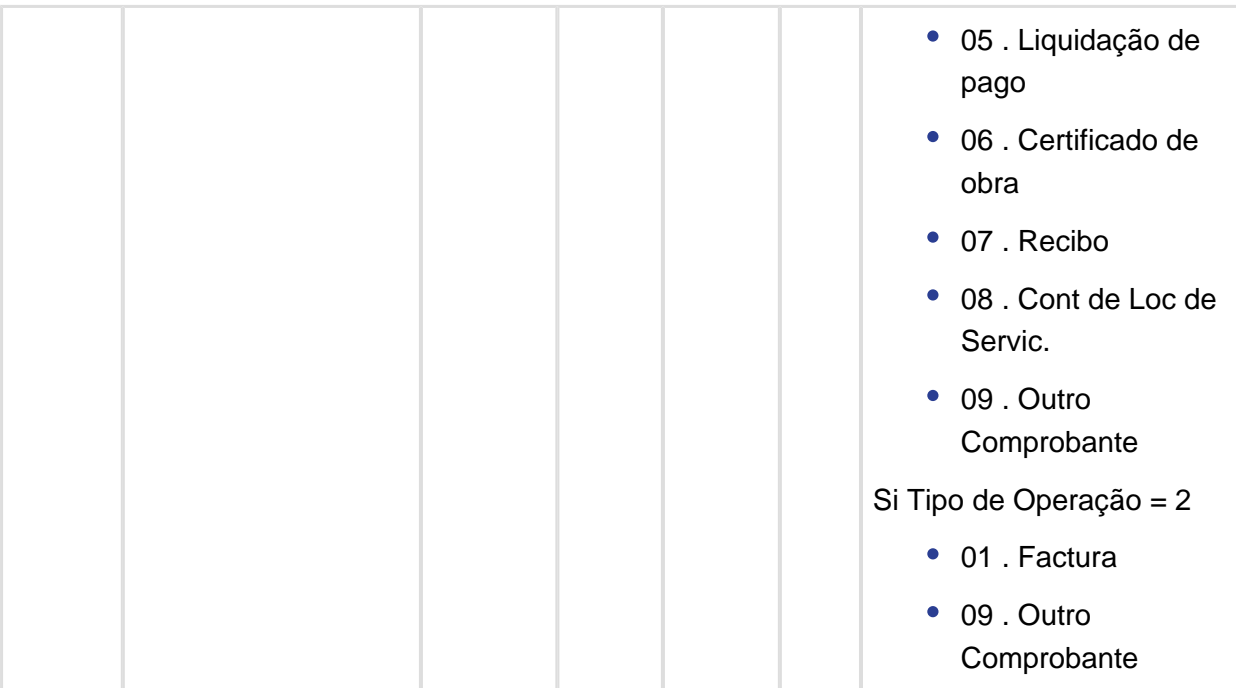

Aplicado somente para Tipo de Operação = 2 (especificado em campo ordem 1)

Antigamente este campo imprimia o tipo de documento conforme tabela oficial liberada pela AFIP, mas o organismo que controla esta legislação é o AGIP que tem sua própria tabela de classificação de documentos conforme é indicada no campo acima.

Foi criada uma lógica similar da usada para determinar o tipo de comprovante AFIP, mas esta lógica é usada para determinar o tipo de comprovante AGIP quando se imprime para a funcionalidade de e-Arciba (condições especificadas acima).

#### **Documento de Percepções (Tipo de Operação: 2)**

- Especie de documento: "Normal" à tipo de Documento = 01 "Factura"
- Qualquer outro Tipo Especie Documento à tipo de Documento = 09 "Outro Comprovante"

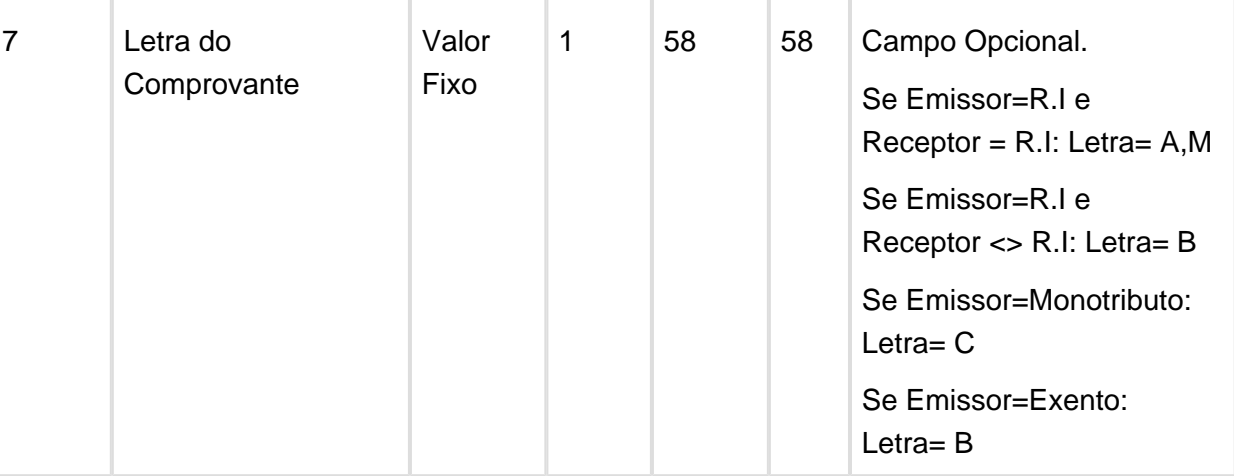

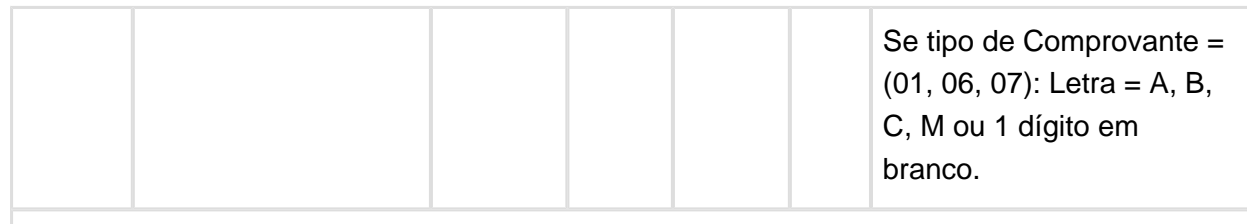

A lógica utilizada é:

- Se tipo de Documento relacionado a Nota de Crédito = '01' (fatura) à letra do documento é letra do Documento;
- Qualquer outro caso a letra do comprovante é em branco.

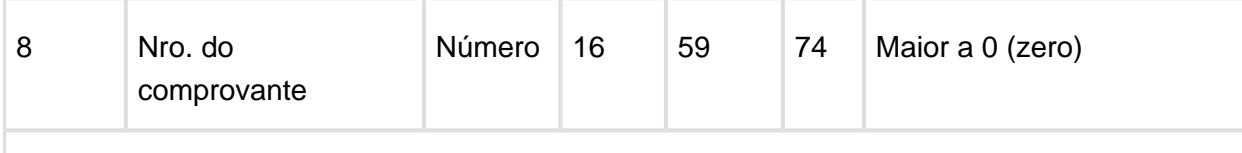

Campo correspondente ao código documento nota de crédito.

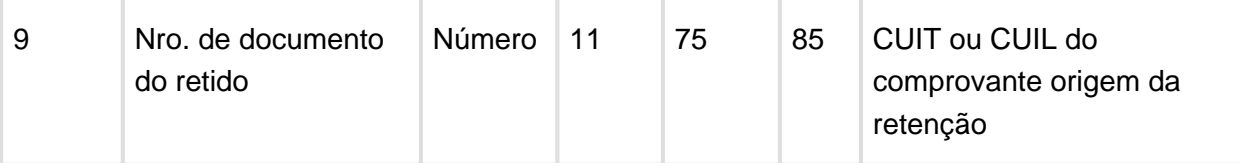

É o número de documento relacionado com a Nota de Crédito

Formado por: Ponto de Venda + nro. de documento.

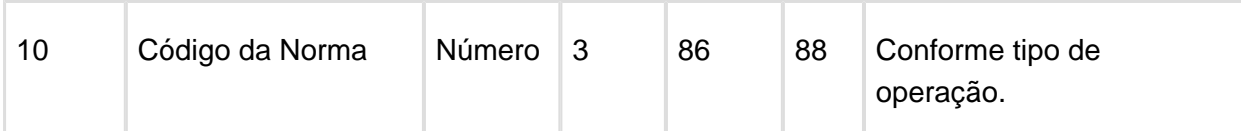

Se refere ao Regime Geral de Percepções. Código '014'

[http://www.agip.gob.ar/agentes/agentes-de-recaudacion/ib-agentes-recaudacion/aplicativo](http://www.agip.gob.ar/agentes/agentes-de-recaudacion/ib-agentes-recaudacion/aplicativo-arciba/ag-rec-arciba-codigo-de-normas)[arciba/ag-rec-arciba-codigo-de-normas](http://www.agip.gob.ar/agentes/agentes-de-recaudacion/ib-agentes-recaudacion/aplicativo-arciba/ag-rec-arciba-codigo-de-normas)

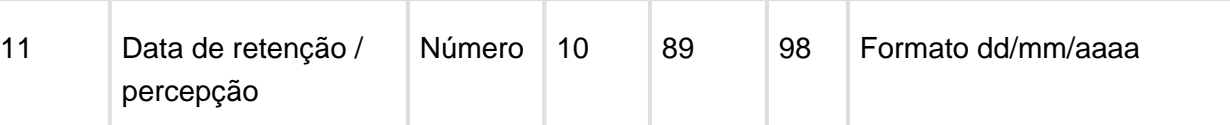

Data de transação que é calculada a retenção / percepção.

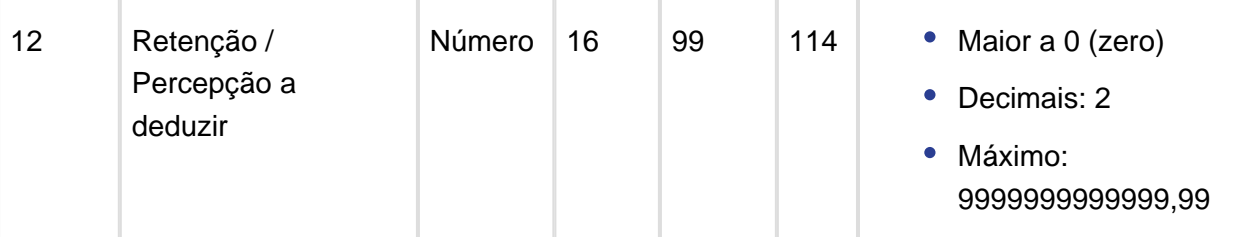

Campo calculado:

- Retenção / Percepção a deduzir = (Monto Nota de Crédito \* Alíquota) / 100
- Retenção / Percepção a deduzir = (Campo ordem 4 \* Campo ordem 13) / 100

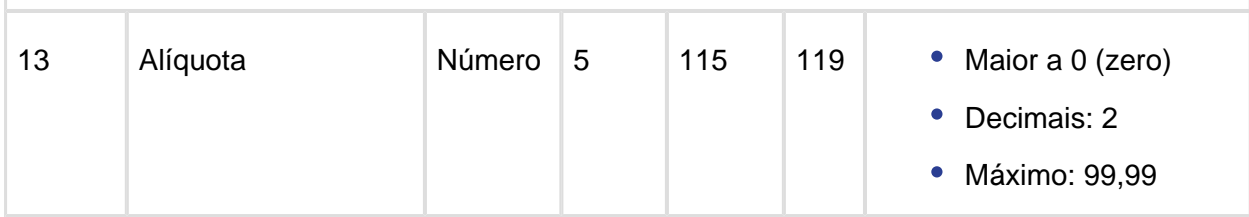

Conforme Tipo de operação, Código de Norma e Tipo de Agente.

Alíquota do imposto de Percepção ou Retenção considerando a existência de Resoluções Especiais.

#### **Conclusão:**

O arquivo plano gerado com informação de retenções/percepções e notas de crédito utilizado para a declaração de impostos de de renda bruta Capital Federal foi adequado conforme é indicado pelo normativa Agentes de Recaudação – versão 2 / Interface Nº 1 para versões do aplicativo 2.0 indicado pela AGIP (Administração Governamental de Ingressos Públicos – Cidade Autônoma de Buenos Aires).

Macro desconhecida: 'rate'

# Contabilização Fundo Fixo

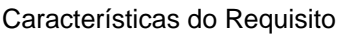

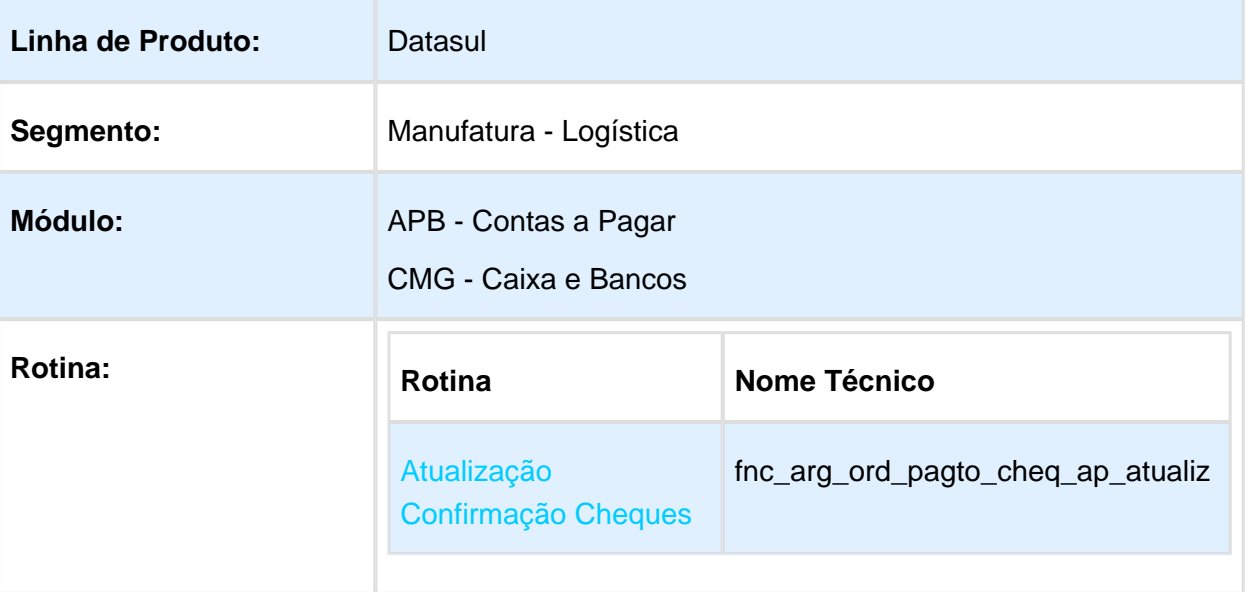

#### EMS5.506.0030

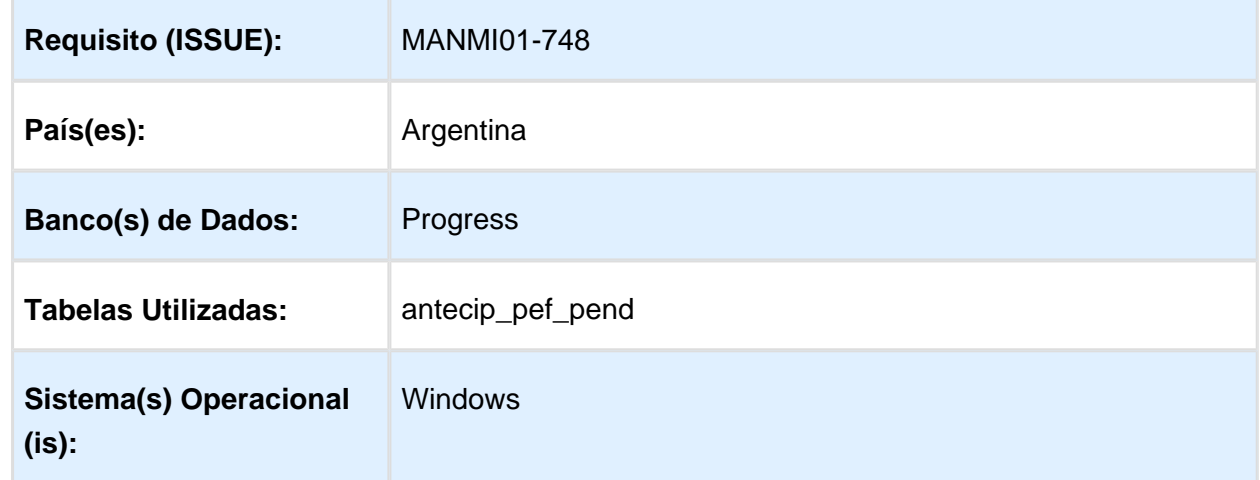

#### Descrição

Foi adequada a funcionalidade para responder as necessidades de manter correta a contabilização de pagamento extra fornecedor quando o fornecedor for do tipo fundo fixo.

Procedimento para Implantação

O sistema é atualizado logo após a aplicação do pacote de atualizações 5.06.F62 deste chamado.

- 1. Aplique o patch do chamado e execute uma vez a rotina Confirmação de Pago Via Cheque - LAR759AA (bas\_arg\_ord\_pagto\_confir\_cheq)
- 2. No módulo Contas a Pagar acesse: Administração e Finanças / Pagos / Contas por Pagar / Tarefas / Localização / Confirmação de Pago Via Cheque.

#### Procedimento para Utilização

- 1. Acessar ao programa de Pagamento Extra Fornecedor.
- 2. Informar um fornecedor de Fundo Fixo.
- 3. Informar monto total, valores de meios de pagamento, contas de rateio e confirmar.
- 4. Conferir os dados e confirmar.
- 5. Confirmar o cheque gerado se o portador utilizado no meio de pagamento for do tipo banco.

# <span id="page-38-0"></span>4 Manutenção - EMS5.506.0030

# <span id="page-38-1"></span>4.1 Internacional - Manutenção - EMS5. 506.0030

### <span id="page-38-2"></span>4.1.1 Controladoria e Finanças (Internacional) - Manutenção 506.0030

Ativo Fixo (Internacional) - Manutenção 506.0030

#### FAS726AA - Exclusão movimentos bens

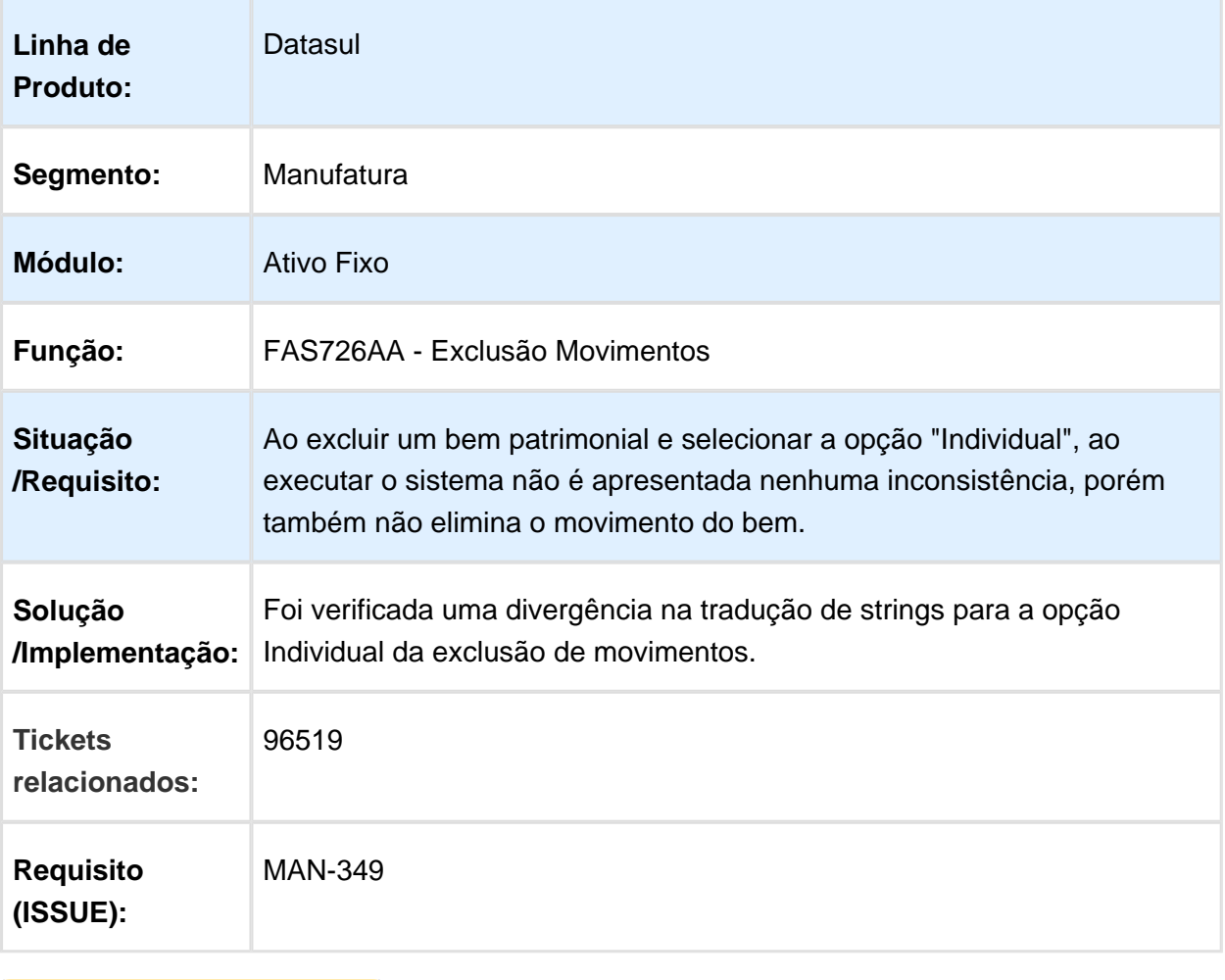

# Financeiro (Internacional) - Manutenção 506.0030

### Contas a Pagar (Internacional) - Manutenção 506.0030

# lar383aa - Performance Informativo Compras e Vendas

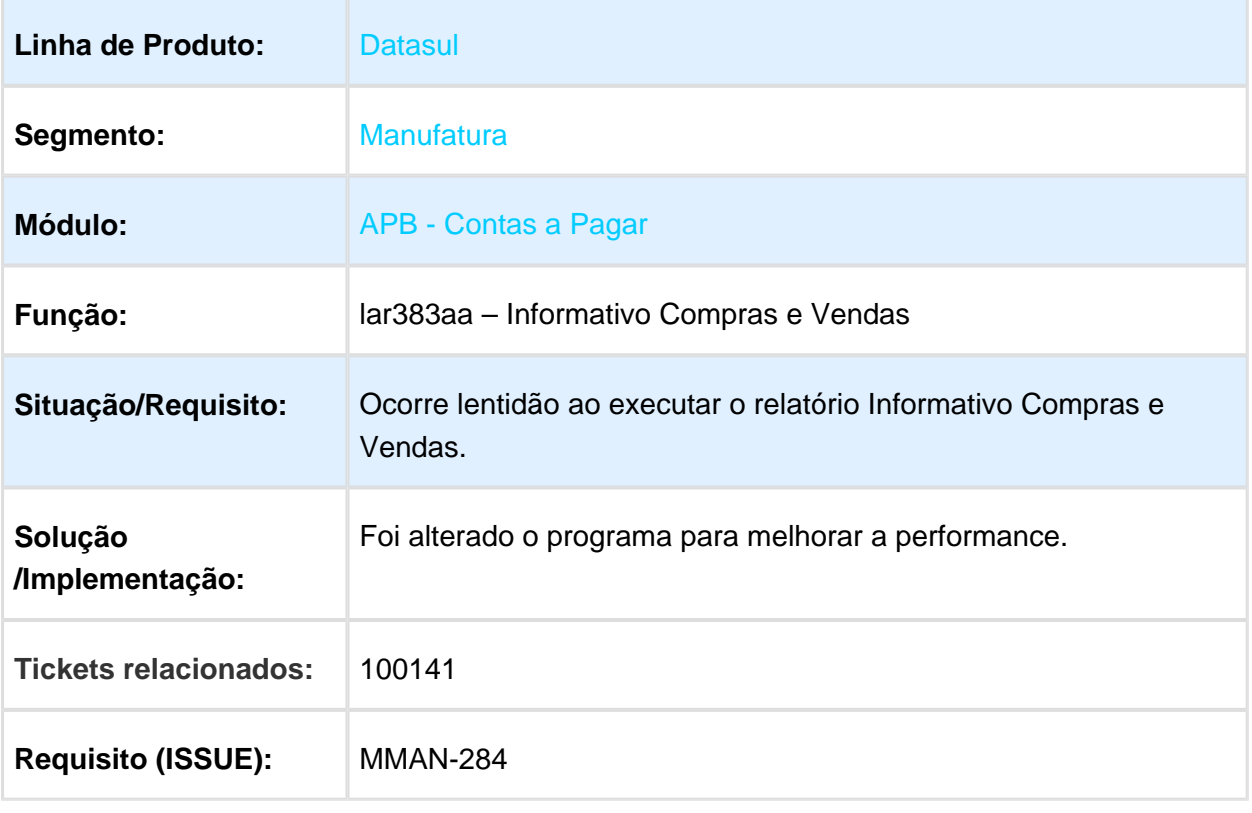

# lar300aa - IVA Compras

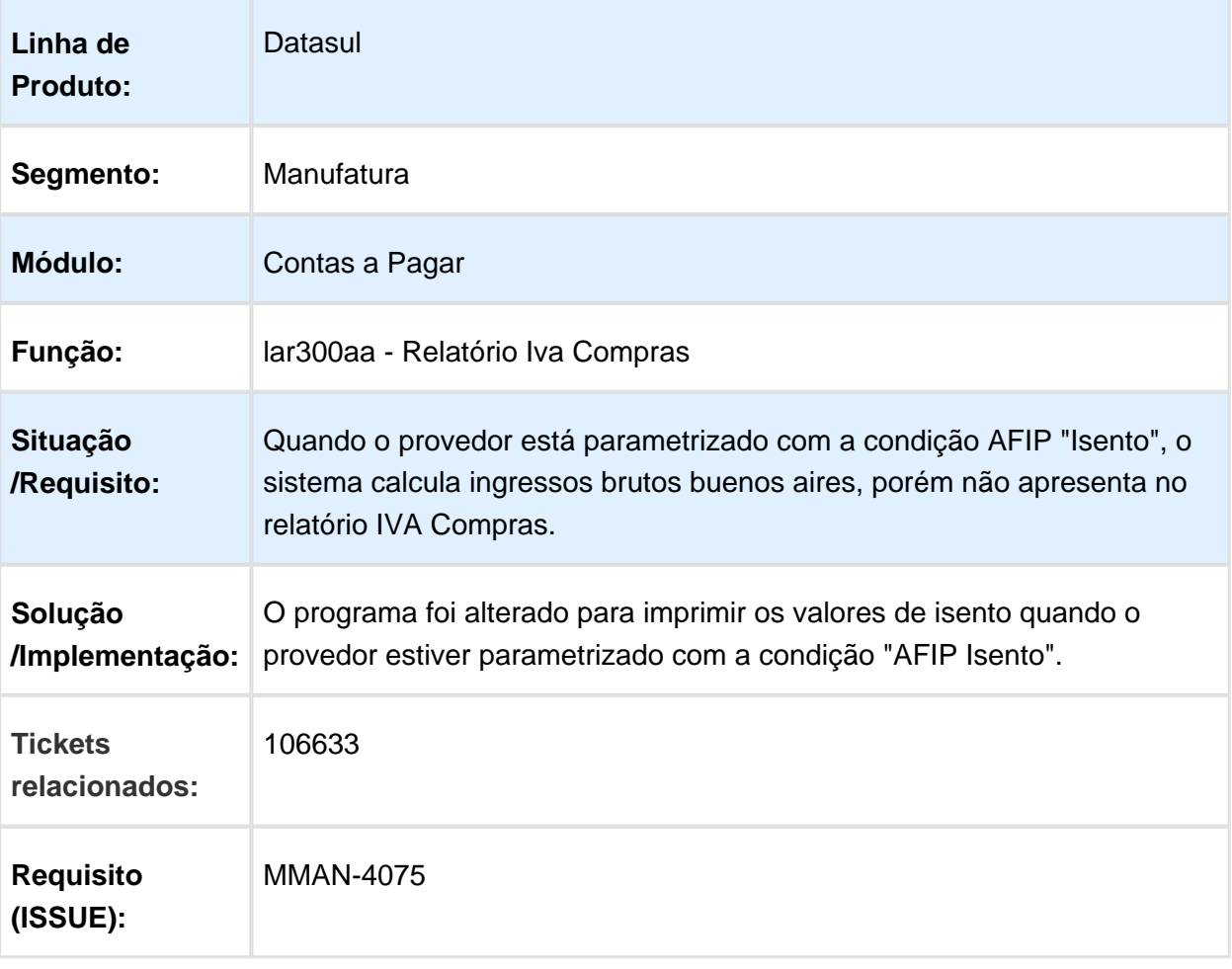

# lar308aa - Impressão OP

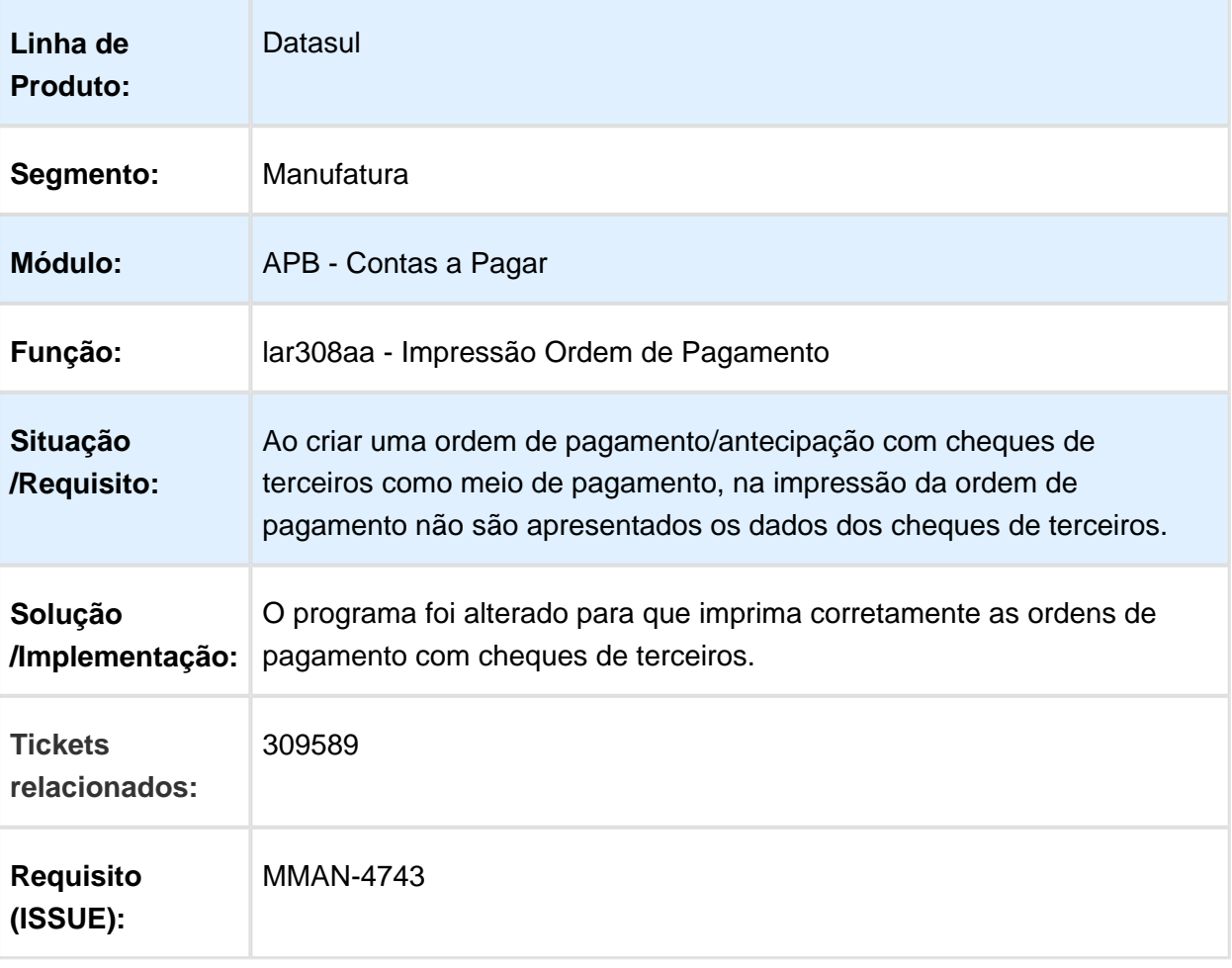

# LAR052AA - Resolução Especial Convenio Multilateral - Alíquota 4 dígitos

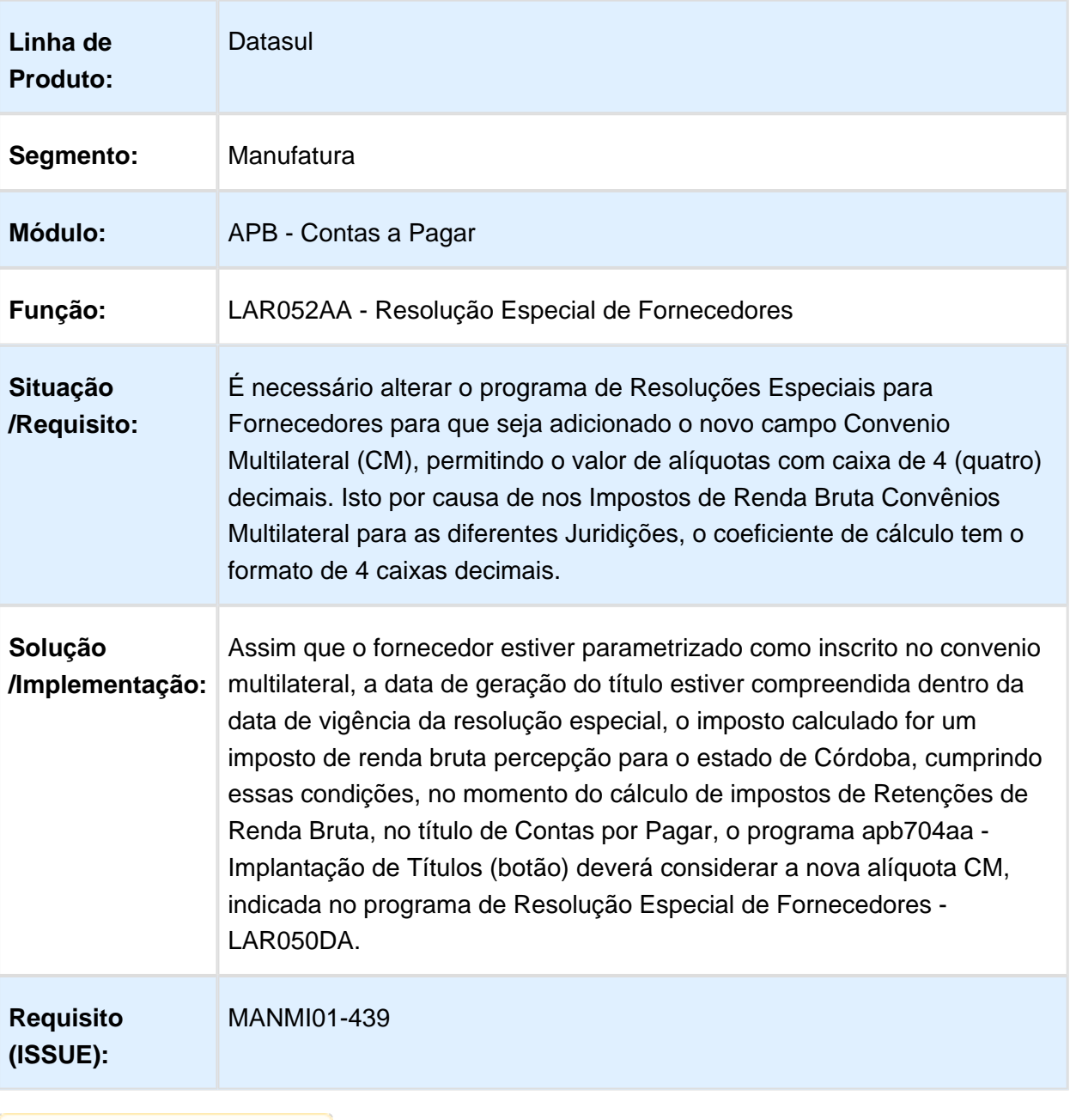

# lar308aa - Relatório Ordem de Pagamento

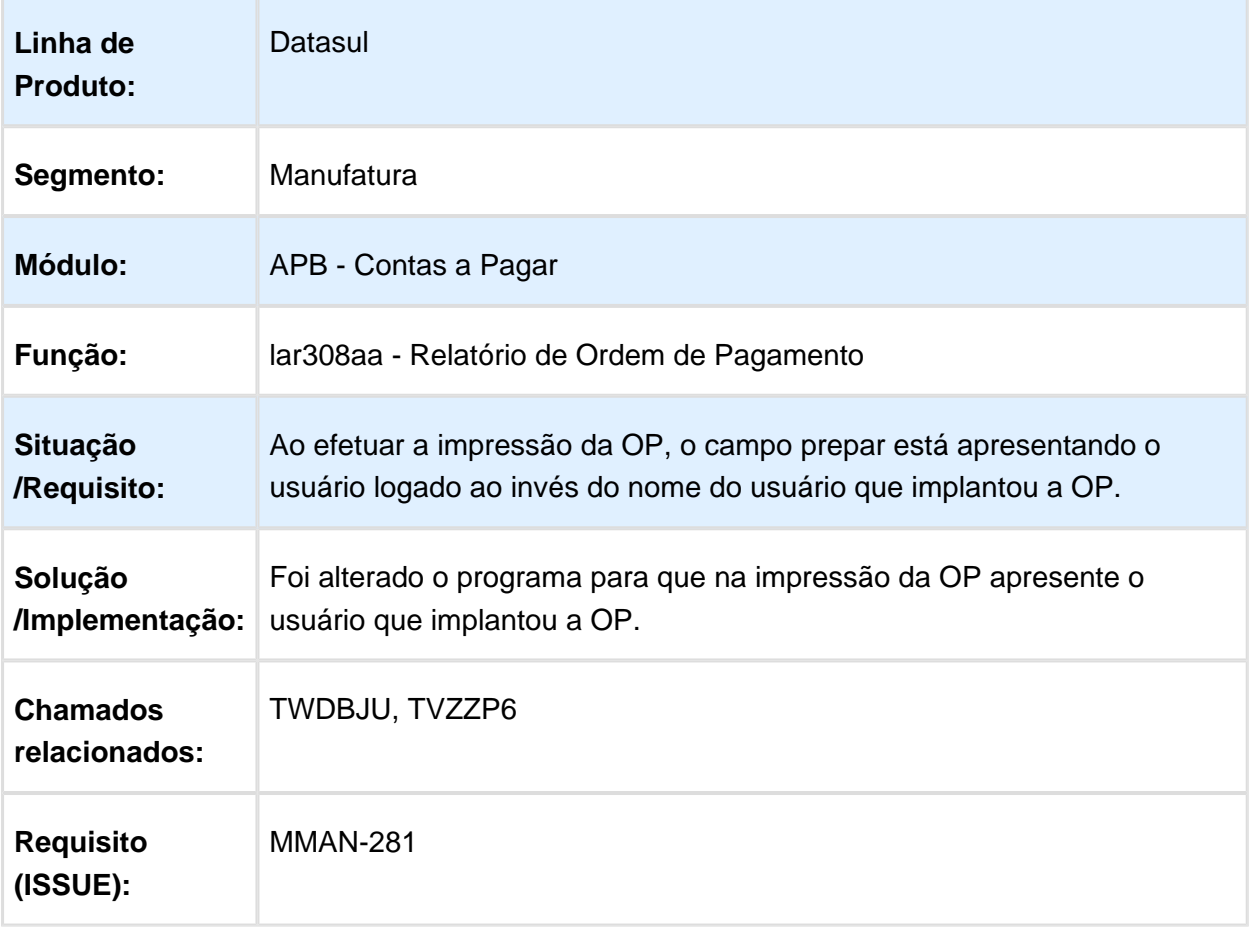

Macro desconhecida: 'rate'

EVALUATION LICENSE - Created by the Scroll PDF Exporter. Do you find Scroll PDF Exporter useful? Consider purchasing it todaythtp://40.84.29.25/plugins/servlet/upm?fragment=manage/com.k15t.scroll.scroll-pdf EVALUATION LICENSE - Created by the Scroll PDF Exporter. Do you find Scroll PDF Exporter useful? Consider purchasing it today:<http://40.84.29.25/plugins/servlet/upm?fragment=manage/com.k15t.scroll.scroll-pdf>

# Relatório Ordem de Pagamento

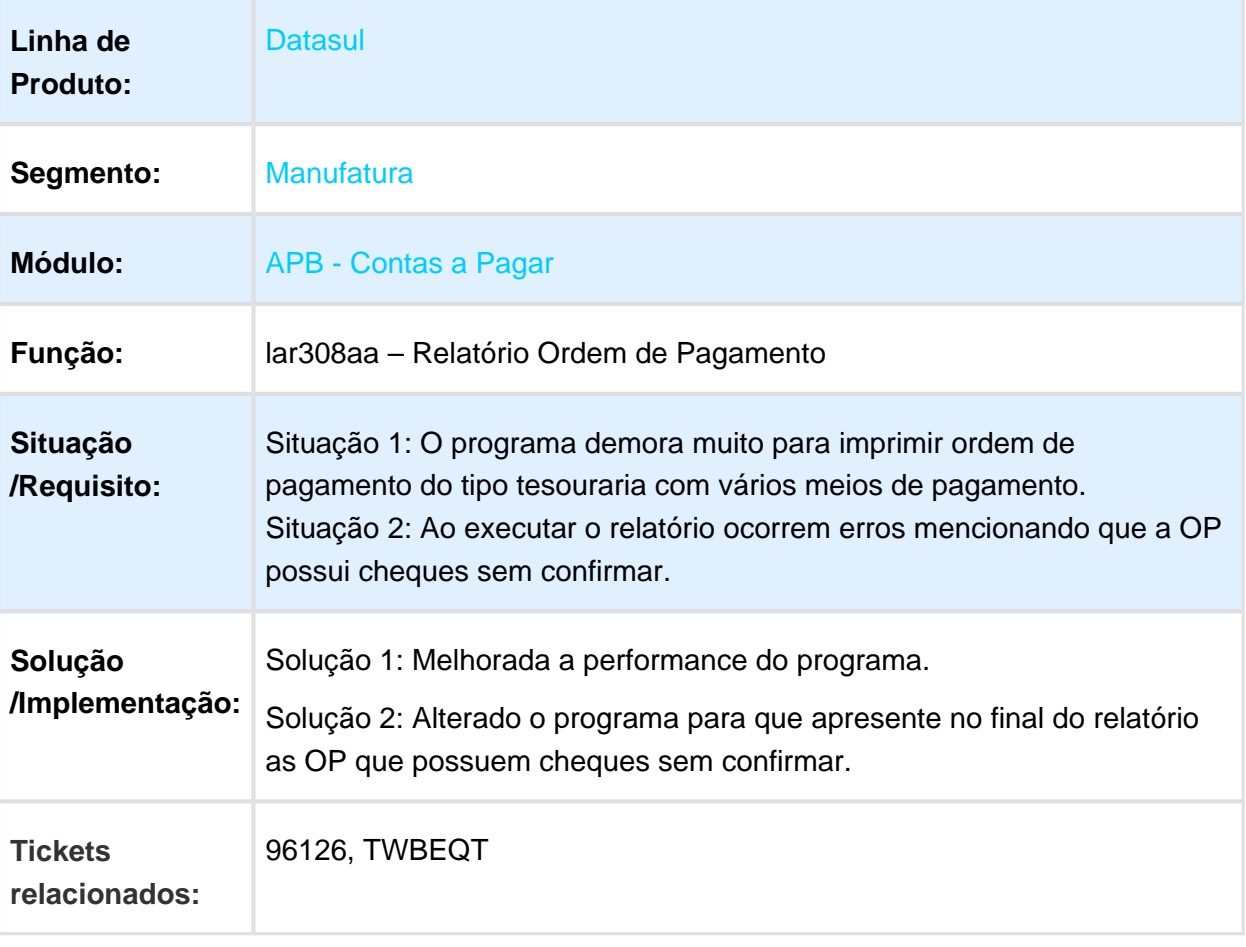

# apb711aa - Imposto Retenção IIBB

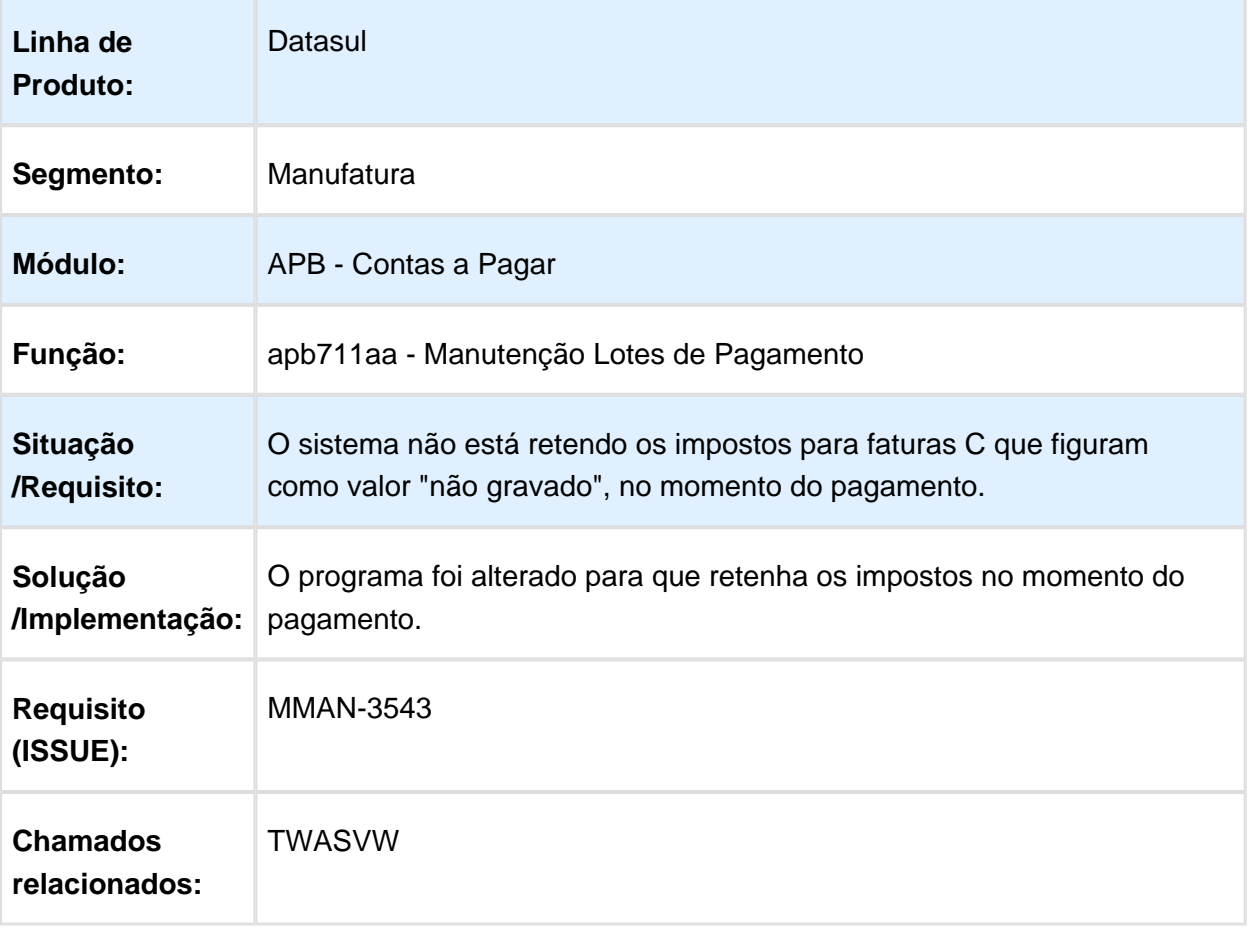

# apb715aa - Confirmação de cheque

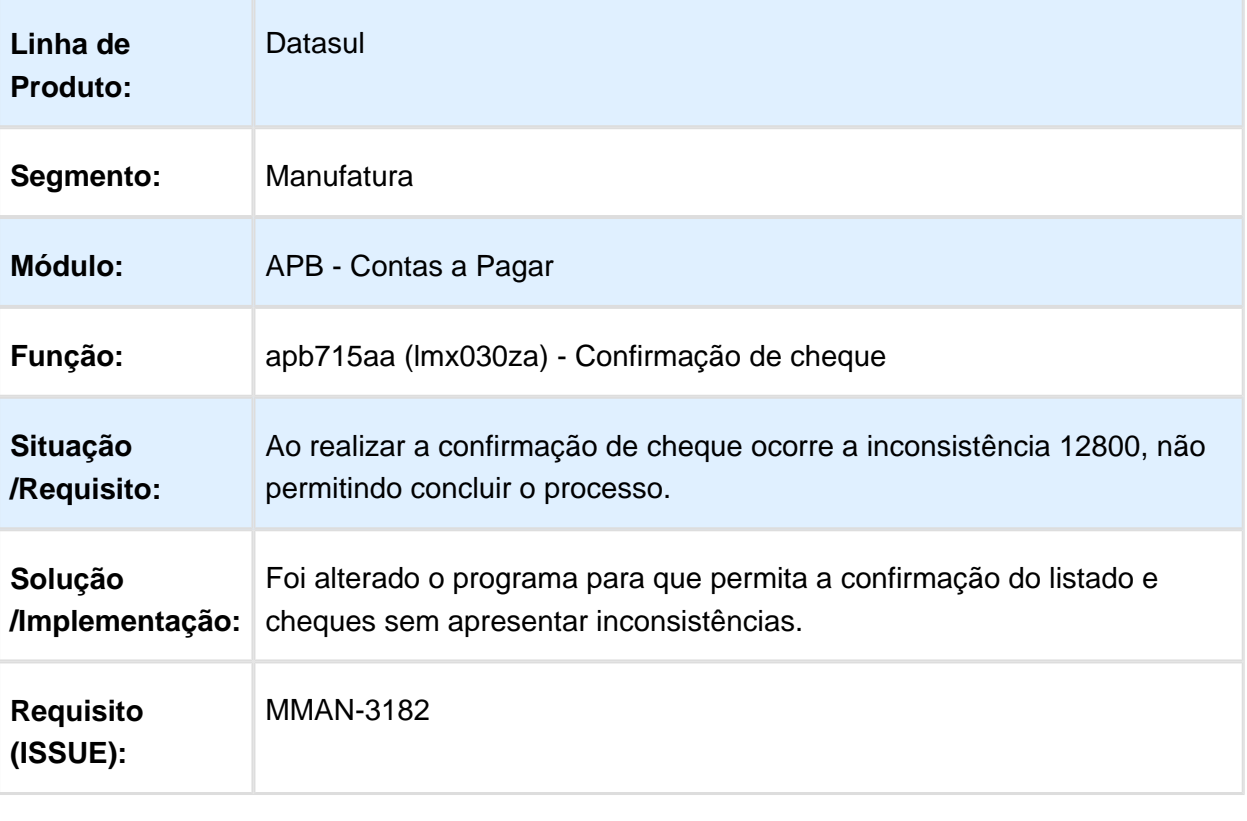

# Contas a Receber (Internacional) - Manutenção 506.0030

# ACR702AA Imposto de IVA na Implantação do Título

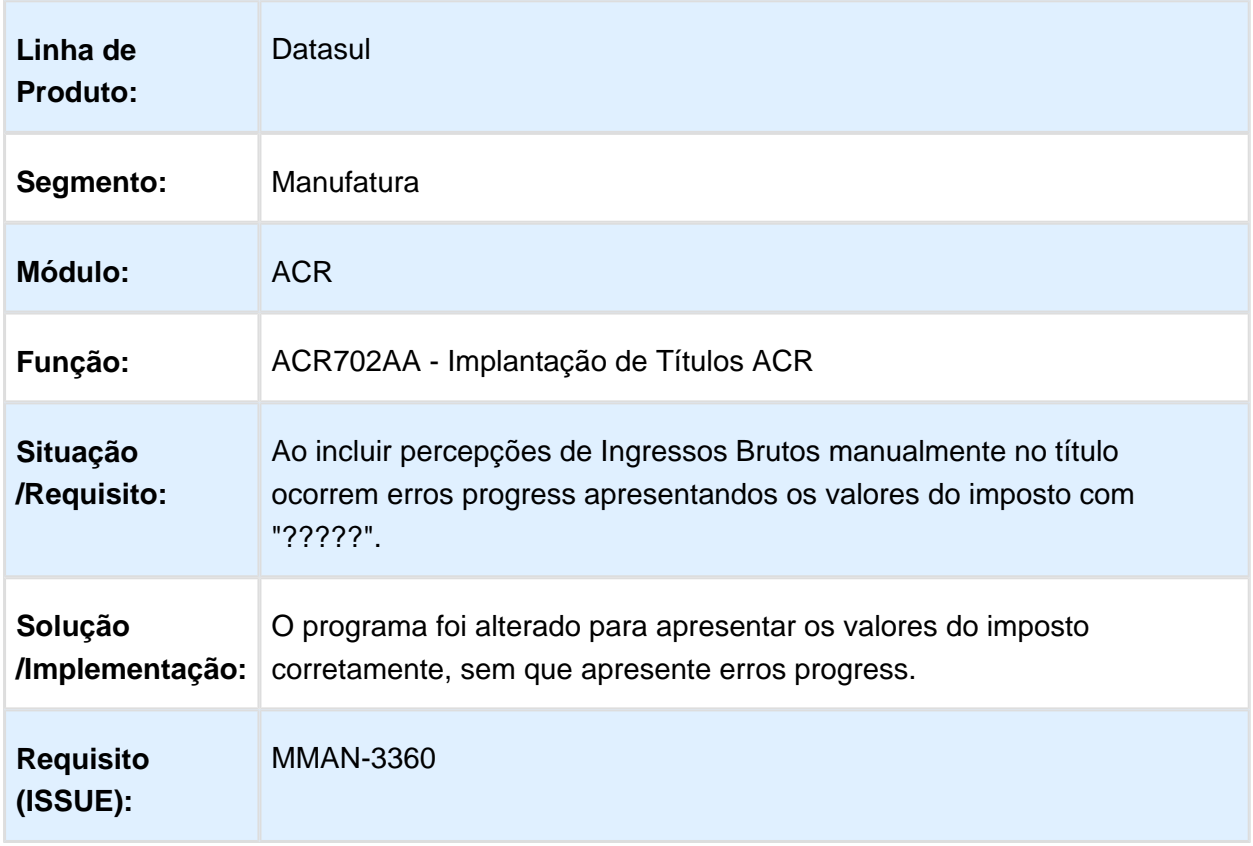

# ACR735AA Impressão de Borderô Argentina

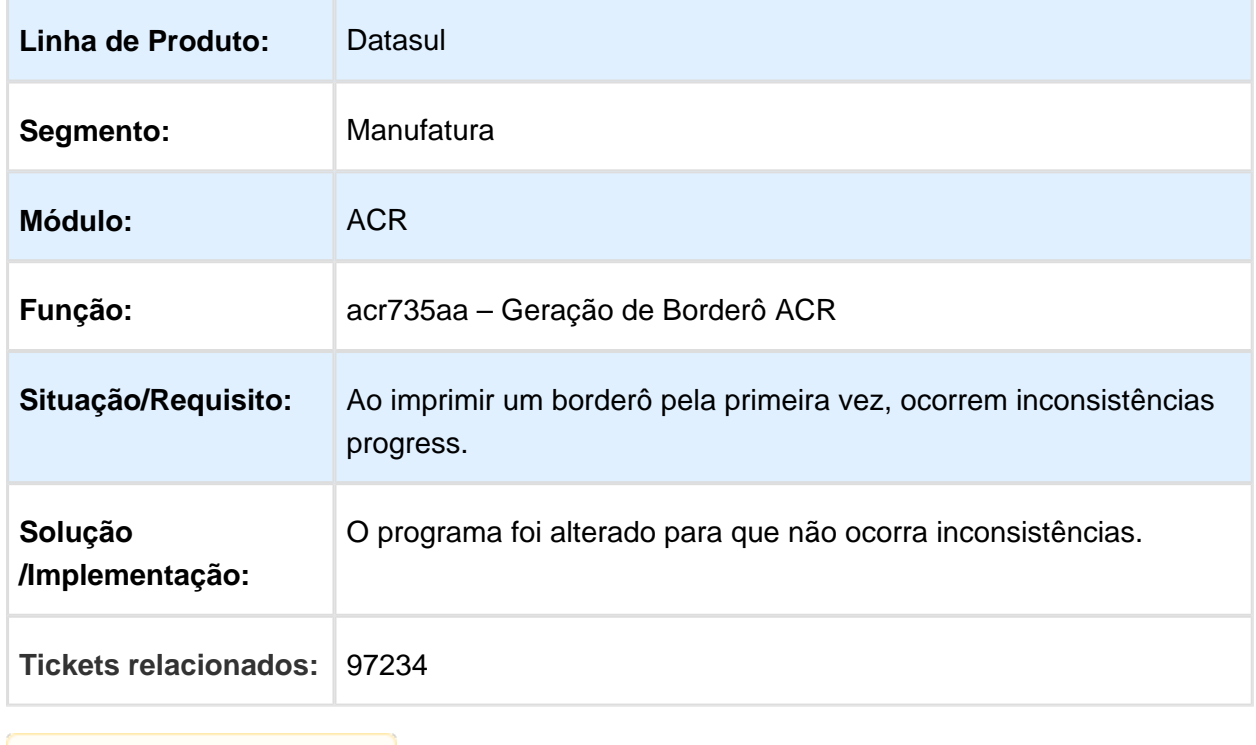

# lar766aa - O sistema não permite modificar a data do recibo

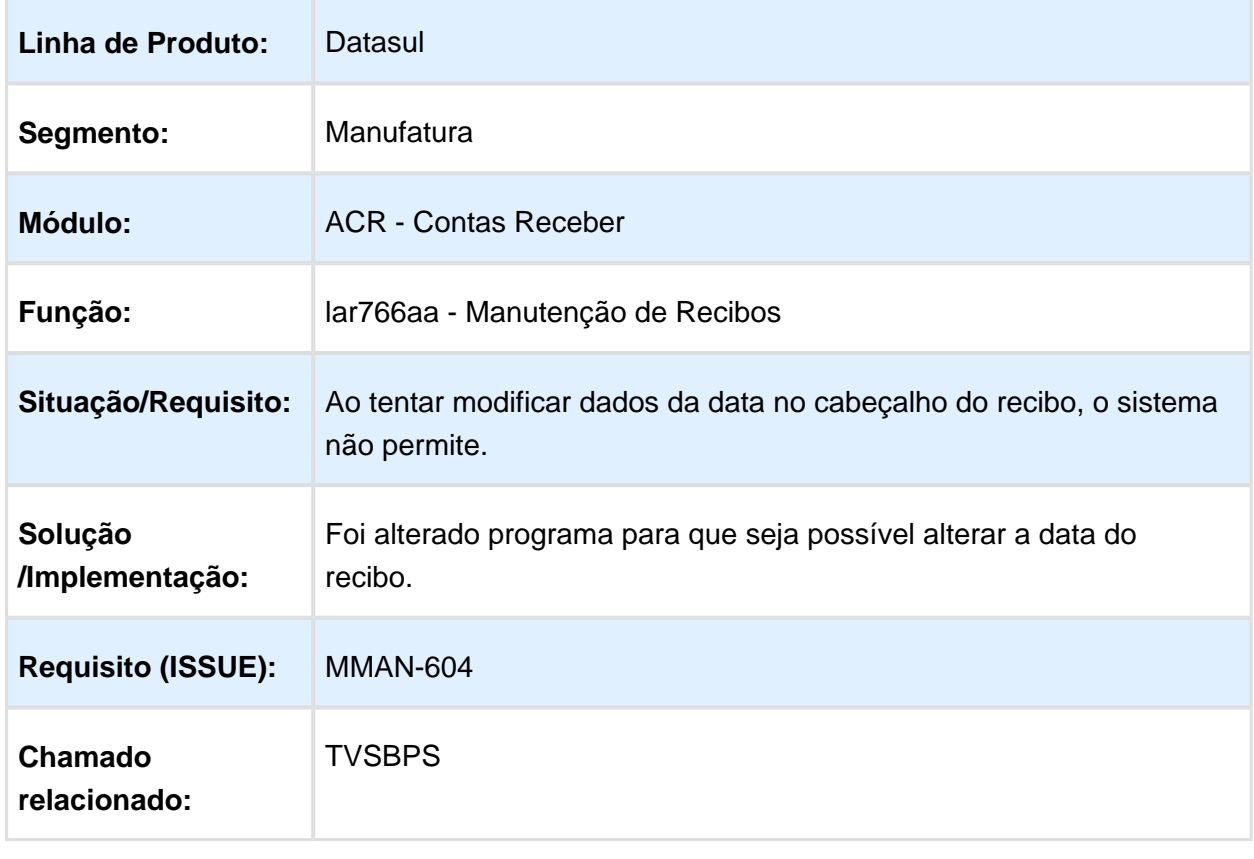

Macro desconhecida: 'rate'

# Estorno/Cancelamento de Títulos ACR

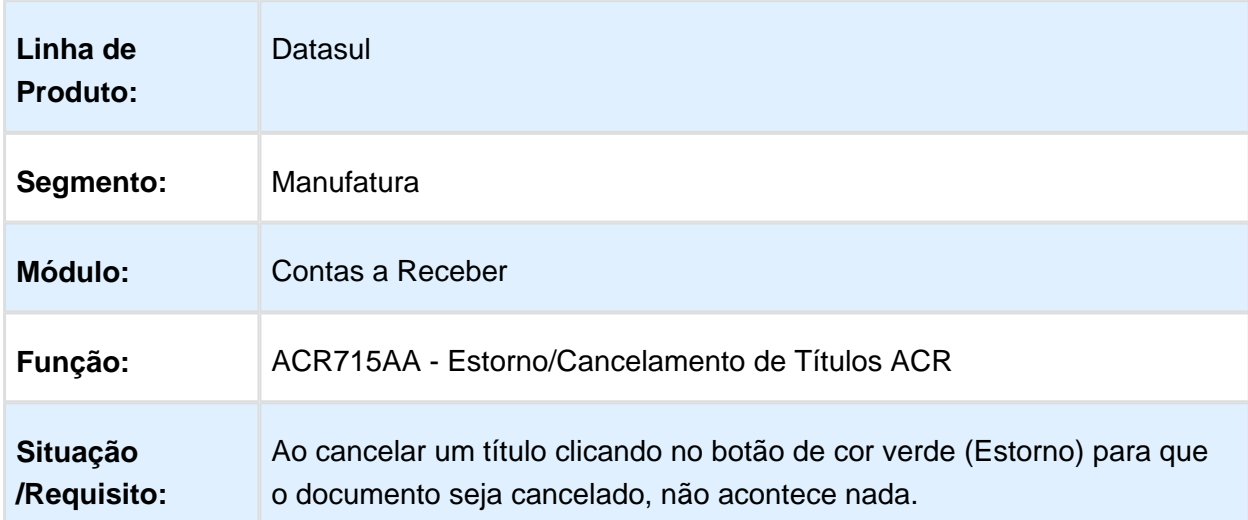

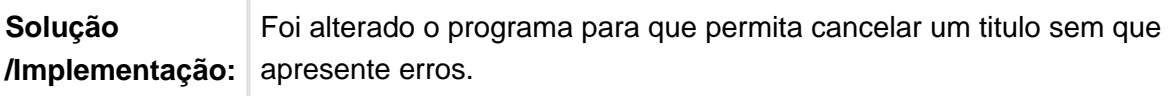

**■** Macro desconhecida:'rate'

# ACR702AA Implantação de Títulos ACR

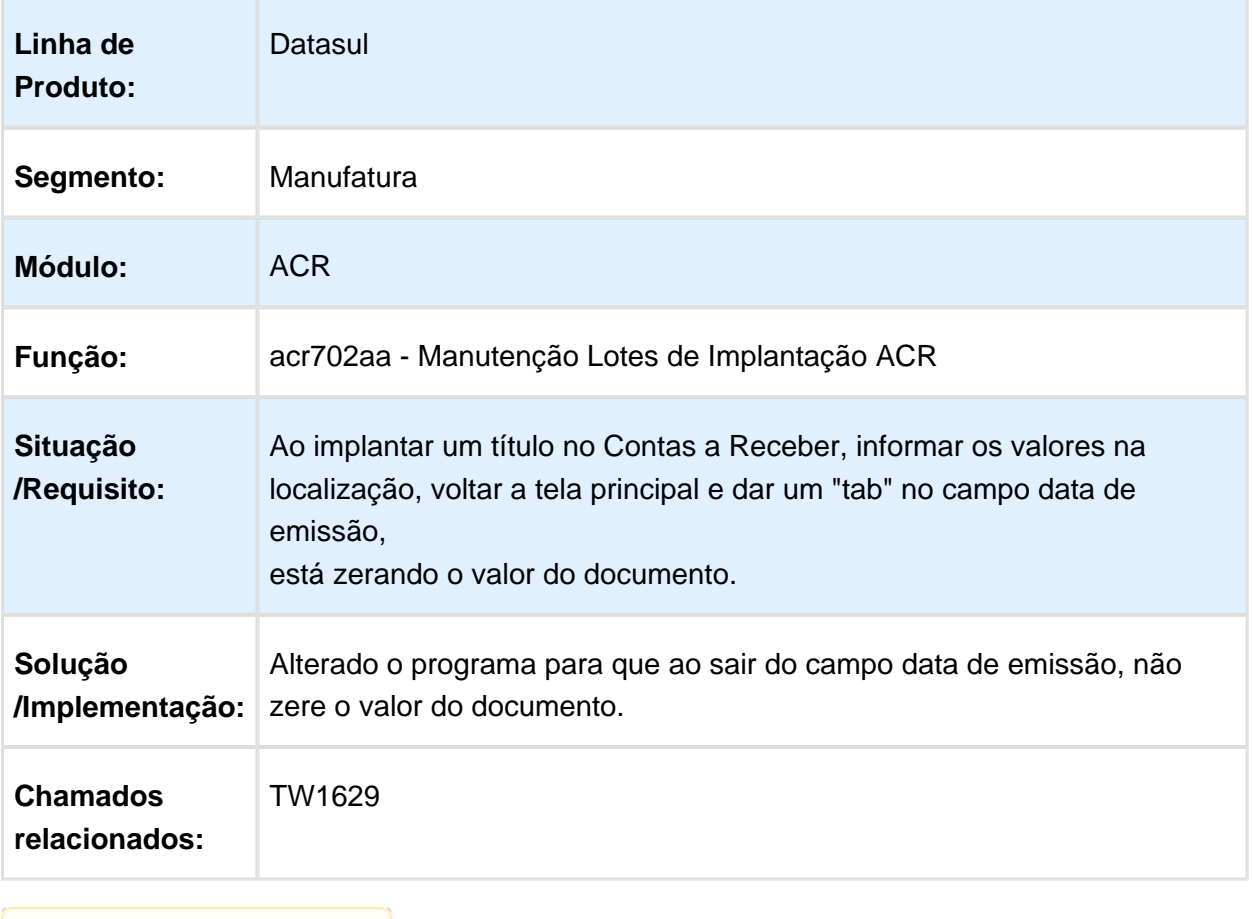

Macro desconhecida: 'rate'

# <span id="page-50-0"></span>4.2 Tecnologia - Manutenção - EMS5. 506.0030

#### <span id="page-50-1"></span>4.2.1 345026 MMAN-5401 DT Sifere Percepções Aduana Arg

345026 MMAN-5401 DT Sifere Percepções Aduana Arg

Datasul

 $S_1$   $S_2$   $S_3$   $S_4$   $S_5$   $S_6$   $S_7$   $S_8$   $S_7$   $S_8$   $S_9$   $S_8$   $S_9$   $S_9$   $S_9$   $S_9$   $S_9$   $S_9$   $S_9$   $S_9$   $S_9$   $S_9$   $S_9$   $S_9$   $S_9$   $S_9$   $S_9$   $S_9$   $S_9$   $S_9$   $S_9$   $S_9$   $S_9$   $S_9$   $S_9$   $S_9$   $S_9$ 

#### EMS5.506.0030

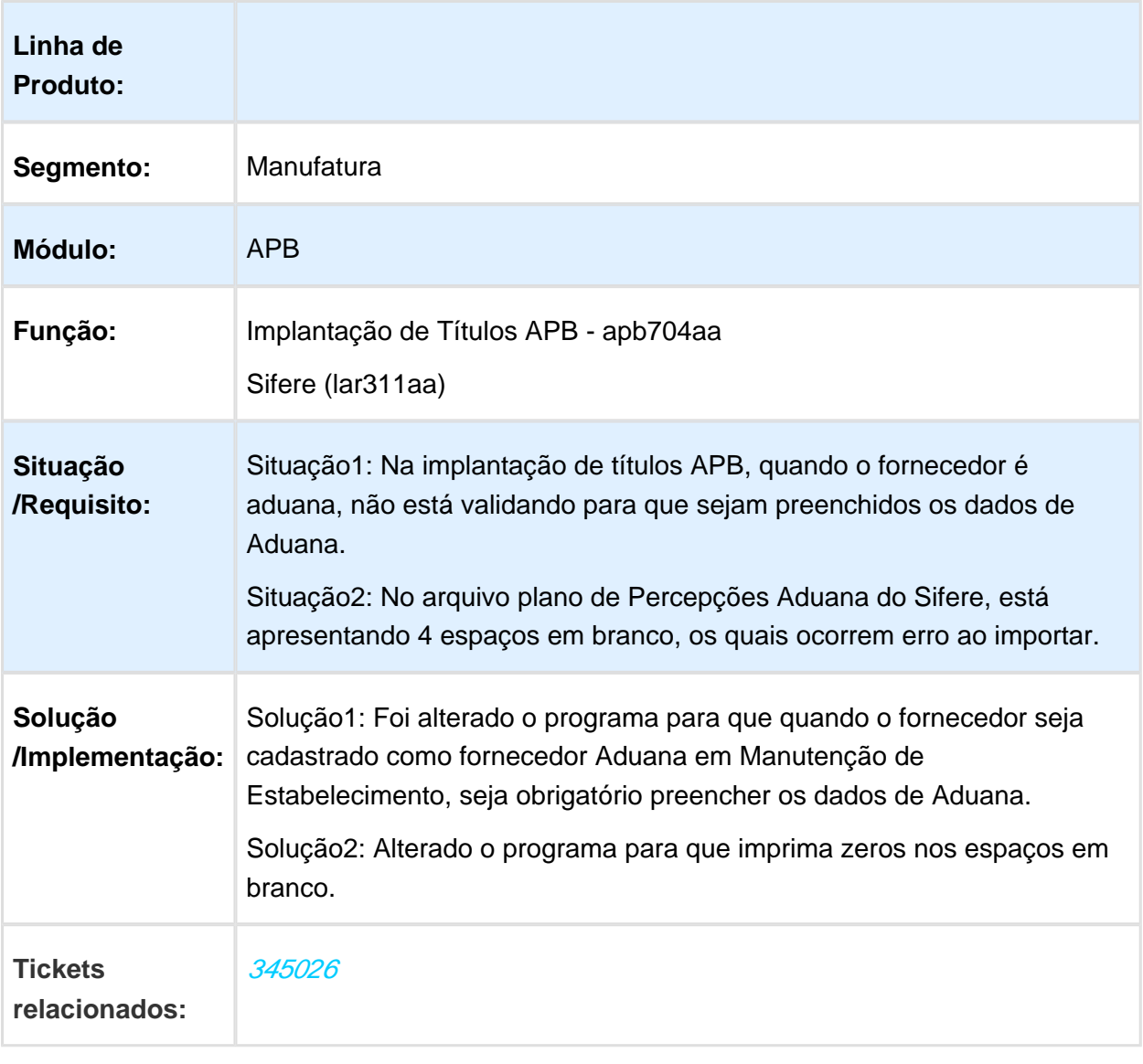

### <span id="page-52-0"></span>4.2.2 MFRWJOI-83 - Relatório Grupo de Usuário Não Mostra os Dados Quando Executado em RPW

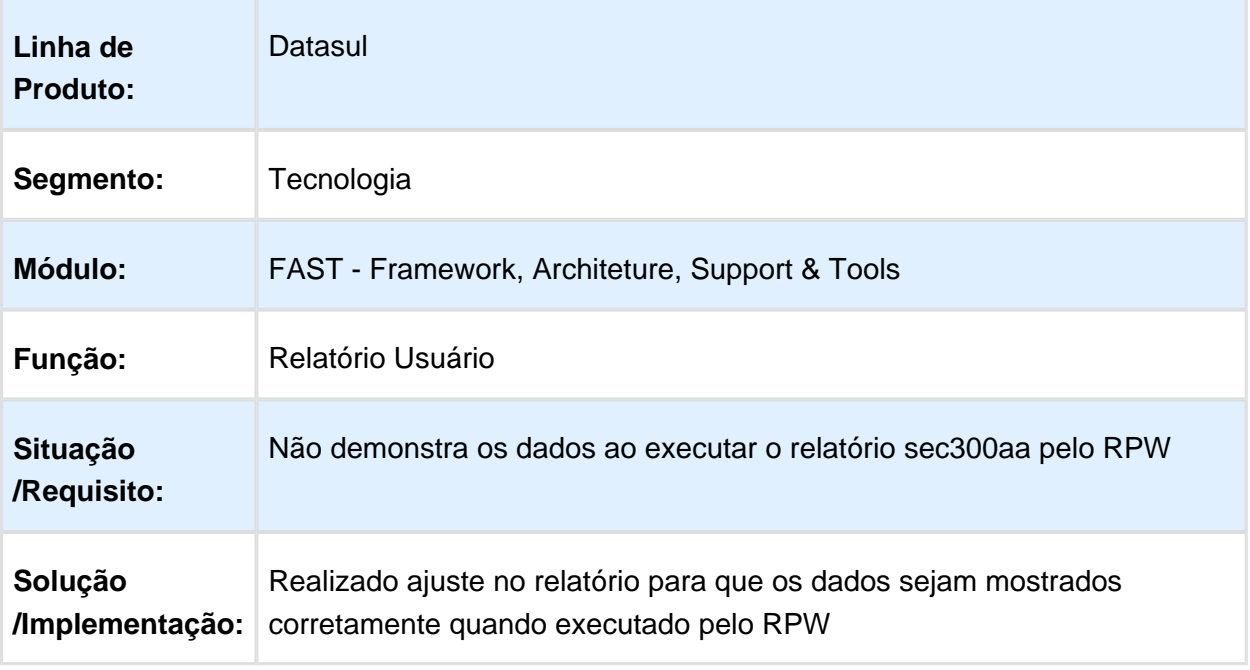

Macro desconhecida: 'rate'

# <span id="page-52-1"></span>4.2.3 MMAN-5639 DT Sifere Percepções Aduana Arg

MMAN-5639 DT Sifere Percepções Aduana Arg

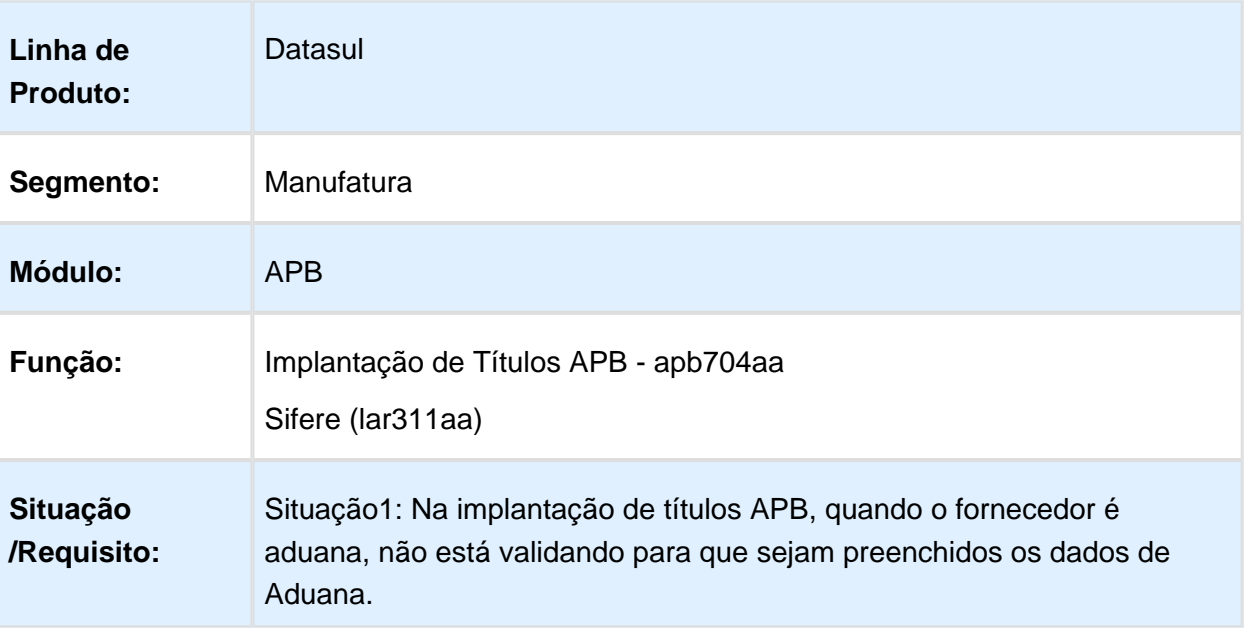

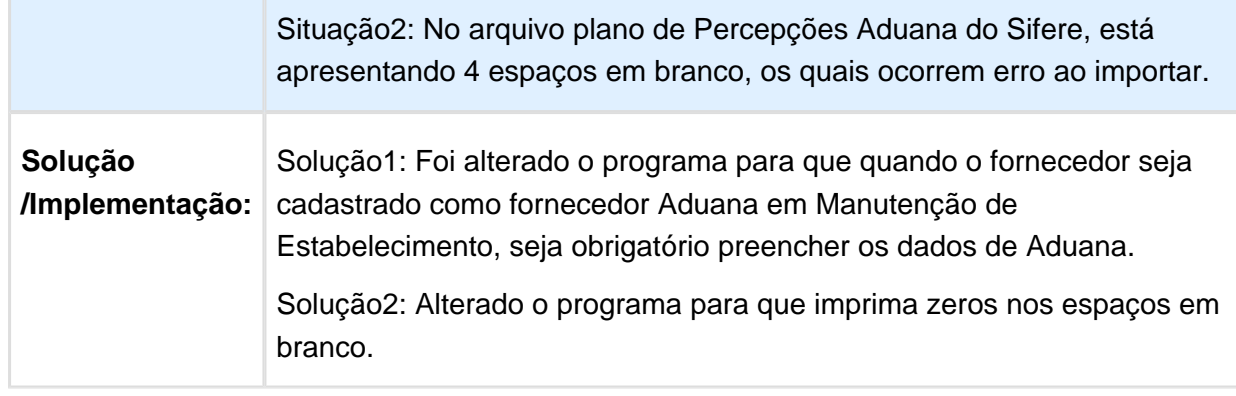

Macro desconhecida: 'rate'

T